# **III III Gestion de postes de travail**

La plupart des fonctionnalités de gestion de postes de travail de Novell<sup>®</sup> ZENworks® for Desktops (ZfD) dépendent du travail administratif préliminaire effectué dans ConsoleOne® lorsque vous importez des postes de travail utilisateur dans l'arborescence et configurez les règles pouvant être associées à des objets Utilisateur et Poste de travail.

Avant de pouvoir gérer les postes de travail de votre réseau, vous devez configurer des règles et appréhender le fonctionnement du composant Gestion de postes de travail. Une fois le composant Gestion de postes de travail déployé, vous pouvez exécuter des opérations de maintenance périodiques, telles que la migration de règles à partir de versions précédentes de ZENworks, la création de rapports des règles effectives et des associations d'ensembles de règles, la copie d'ensembles de règles d'un conteneur de l'annuaire dans un autre, etc.

Pour plus d'informations, reportez-vous aux sections suivantes :

- Chapitre 8, "Présentation du composant Gestion de postes de travail", page 79
- Chapitre 9, "Création d'ensembles de règles et configuration de règles", page 95
- $\alpha$  Chapitre 10, "Règles de ZENworks 2 et ZENworks for Desktops", page 149
- $\alpha$  Chapitre 11, "Génération de rapports sur les règles", page 155
- Chapitre 12, "Copie d'ensembles de règles", page 157
- $\alpha$  Chapitre 13, "Workstation Scheduler (Planificateur de poste de travail)", page 161

# 8 **Présentation du composant Gestion de postes de travail**

Les sections suivantes vous aideront à maîtriser et à planifier le déploiement complet du composant Gestion de postes de travail de Novell<sup>®</sup> ZENworks<sup>®</sup> for Desktops (ZfD) sur votre réseau :

- <sup> $\alpha$ </sup> "Composants et fonctionnalités de Gestion de postes de travail", page 79
- "Base de données ZENworks", page 84
- <sup>x</sup> "Règles ZfD et ensembles de règles", page 84

# **Composants et fonctionnalités de Gestion de postes de travail**

Le composant Gestion de postes de travail permet de réduire le coût global et le niveau de complexité des configurations et mises à jour des postes de travail de votre réseau. Les règles ZfD permettent de gérer automatiquement la configuration, les processus et les comportements des serveurs, des postes de travail et des utilisateurs. Ces règles étant définies à l'aide de Novell ConsoleOne®, vous n'êtes pas obligé d'intervenir sur chaque poste de travail de votre site pour configurer les paramètres utilisateur et de postes de travail.

Le composant Gestion de postes de travail permet de :

- $\alpha$  activer des profils mobiles et définir les préférences par défaut pour le bureau des utilisateurs ;
- $\alpha$  utiliser des règles extensibles pour contrôler toutes les fonctions d'application configurées dans le registre Windows\* ;
- $\alpha$  définir des paramètres permettant de gérer à distance les postes de travail des utilisateurs, tels que le contrôle et l'affichage à distance ;
- $\alpha$  définir des paramètres pour la création d'images de poste de travail;
- $\alpha$  configurer des utilisateurs créés sur des postes de travail Windows NT/ 2000/XP une fois qu'ils se sont authentifiés auprès de l'annuaire ;
- $\alpha$  définir des paramètres qui spécifient les informations d'inventaire à collecter ;
- $\alpha$  définir des paramètres permettant d'importer automatiquement de nouveaux postes de travail dans l'arborescence et de retirer des postes de travail lorsqu'ils ne sont plus utilisés ;
- $\alpha$  définir des paramètres utilisateur d'impression à l'aide du client Novell iPrint, lequel permet d'imprimer sur une imprimante iPrint quel que soit l'emplacement physique de cette imprimante ;
- $\alpha$  configurer les connexions utilisateur à Terminal Server.

Les sections suivantes fournissent des informations de base sur les composants et fonctionnalités de Gestion de postes de travail :

- <sup> $\alpha$ </sup> "Composants", page 80
- "Fonctionnalités", page 81

#### **Composants**

Gestion de postes de travail comporte les composants suivants :

- <sup> $\alpha$ </sup> "Modules résidents de poste de travail", page 80
- "Snap-ins ConsoleOne", page 80

#### **Modules résidents de poste de travail**

Les modules résidents de poste de travail authentifient l'utilisateur auprès du poste de travail (Windows NT/2000/XP uniquement) et du réseau, et transfèrent les informations de configuration depuis et vers l'annuaire. Sous Windows NT/2000/XP, le composant Gestion de postes de travail est exécuté avec des droits d'administrateur qui lui permettent de créer et de supprimer dynamiquement des comptes utilisateurs, dans la mesure où il peut communiquer avec l'annuaire.

#### **Snap-ins ConsoleOne**

Les snap-ins ConsoleOne sont des fichiers Java\* utilisés pour créer, afficher et configurer les différents objets Annuaire de Gestion de postes de travail via ConsoleOne. Pour plus d'informations sur ConsoleOne, consultez le site Web de documentation de ConsoleOne (http://www.novell.com/documentation).

# **Fonctionnalités**

Les fonctionnalités de Gestion de postes de travail vous permettent de stocker et de configurer les règles du bureau Windows 98/NT/2000/XP dans l'annuaire et de les transmettre au client. Le poste de travail client peut être considéré comme une extension de l'utilisateur.

La Gestion de postes de travail possède les fonctionnalités suivantes :

- $\alpha$  "Prise en charge de plusieurs plates-formes", page 81
- $\alpha$  "Prise en charge de Windows NT/2000/XP", page 81
- $\alpha$  "Gestion des profils de poste de travail", page 82
- <sup>x</sup> "Mises à jour planifiées", page 82
- "Règles de serveur et de client", page 82
- "Stockage des règles dans l'annuaire", page 83
- <sup> $\alpha$ </sup> "Rapports ZfD", page 83

#### **Prise en charge de plusieurs plates-formes**

Le logiciel de gestion de postes de travail permet de gérer de manière centralisée toutes les informations relatives aux comptes utilisateur et aux ordinateurs pour Windows 98/NT/2000/XP dans l'annuaire en utilisant ConsoleOne comme seul utilitaire d'administration.

Les informations de configuration sont stockées dans des objets Ensemble de règles spécifiques à la plate-forme. Il est par exemple possible de télécharger sur les postes de travail des objets Ensemble de règles contenant des règles pour NetWare®, Windows 98 et Windows NT/2000/XP.

Si vous effectuez une mise à niveau à partir d'une version précédente de ZfD et que vous exécutez Windows 95, ZfD 4 prend en charge les règles existantes de Windows 95.

#### **Prise en charge de Windows NT/2000/XP**

Dans des environnements Windows NT/2000/XP, le composant Gestion de postes de travail supprime la nécessité de faire résider des domaines ou un grand nombre de comptes utilisateur dans le programme local Security Access Manager (SAM) de chaque poste de travail.

La règle de groupe Windows est une extension des règles extensibles pour Windows 2000/XP et Active Directory\*.

Le composant Gestion de postes de travail stocke dans l'annuaire les informations relatives aux utilisateurs, la configuration du bureau, la configuration du système d'exploitation et les informations relatives aux postes de travail. Pour les utilisateurs NT/2000/XP, cela signifie que lorsque le compte d'annuaire d'un utilisateur est associé à ces informations de configuration, l'utilisateur peut accéder au réseau à l'aide d'un poste de travail NT/2000/XP configuré avec le composant Gestion de postes de travail.

Si l'utilisateur ne possède pas de compte sur le poste de travail au moment du login, le composant Gestion de postes de travail peut en créer un automatiquement en fonction des informations utilisateur associées. Une fois l'utilisateur attaché au réseau, les règles associées sont téléchargées sur le poste de travail afin de fournir un bureau cohérent sur chaque poste de travail utilisé.

#### **Gestion des profils de poste de travail**

Vous pouvez créer et gérer des profils utilisateur obligatoires et contrôler des options de l'interface utilisateur telles que la console de commande, les attributs de contrôle de l'affichage, du clavier, de la souris ainsi que les attributs de contrôle sonore. Une fois ces attributs définis, les utilisateurs ne peuvent plus les modifier, à moins que les droits appropriés ne leur soient accordés.

#### **Mises à jour planifiées**

Cette fonctionnalité vous permet de planifier des mises à jour logicielles à des heures spécifiques, comme en soirée, lorsque le poste de travail n'est pas utilisé. Ces mises à jour peuvent être appliquées sans que les utilisateurs aient besoin d'être logués au réseau depuis le poste de travail. Tant que le poste de travail est sous tension, le composant Gestion de postes de travail peut authentifier le poste de travail auprès de l'annuaire et effectuer la mise à jour.

#### **Règles de serveur et de client**

ZfD utilise des règles pour gérer facilement les processus serveur et client. Il est possible de définir des règles pour importer et retirer automatiquement des postes de travail, pour gérer les utilisateurs et les postes de travail et pour fournir des informations d'inventaire relatives aux postes de travail.

#### **Stockage des règles dans l'annuaire**

Le composant Gestion de postes de travail vous permet de créer des règles à l'aide de ConsoleOne plutôt qu'avec l'utilitaire Microsoft\* POLEDIT. Cette approche de la création de règles présente trois avantages spécifiques :

- $\alpha$  Il n'est plus nécessaire de copier le fichier de règles dans le répertoire SYS:\PUBLIC de chaque serveur du réseau, ce qui réduit la charge de travail initiale liée à la configuration.
- $\alpha$  La règle étant stockée dans l'annuaire, il n'est nécessaire d'effectuer des changements qu'une seule fois.
- $\alpha$  Toute modification apportée à une règle est automatiquement répliquée sur le réseau si celui-ci est à partitions multiples, ce qui offre une tolérance aux pannes automatique.

#### **Rapports ZfD**

ZfD fournit des rapports prédéfinis pour les règles effectives et les associations d'ensembles de règles. L'étendue de ces rapports porte sur un conteneur sélectionné et, éventuellement, ses sous-conteneurs.

Le rapport sur les règles effectives fournit les informations suivantes :

Version Arborescence Conteneur DN de l'objet Plate-forme DN de la règle effective

Le rapport sur les associations d'ensembles fournit les informations suivantes :

Arborescence Conteneur DN de l'ensemble Association

Les résultats du rapport sont affichés dans le Bloc-notes et sont automatiquement enregistrés sous forme de fichiers texte dans le répertoire \WINDOWS\TEMP du poste de travail sur lequel vous exécutez ConsoleOne. Pour plus d'informations, reportez-vous au Chapitre 11, "Génération de rapports sur les règles", page 155.

# **Base de données ZENworks**

La base de données ZENworks permet de consigner les informations de rapport relatives à ZfD. C'est pourquoi, pour exécuter des rapports concernant le composant Gestion de postes de travail, vous aurez besoin d'un objet Base de données configuré avec une règle Base de données ZENworks associée.

Si vous avez choisi d'installer le système de gestion de base de données Sybase\* (DBMS) lors de l'installation de ZfD, vous devez configurer et activer la règle Base de données ZENworks pour identifier l'emplacement de l'objet Base de données qui contient l'emplacement du fichier de base de données (MGMTDB.DB). Pour plus d'informations sur l'installation de la base de données ZENworks, reportez-vous à Installing the ZfD Server Software (Installation du logiciel du serveur ZfD) du manuel *Installation Guide (Guide d'installation)*.

Si vous utilisez une base de données Sybase, sélectionnez l'option d'inventaire pour créer l'objet Base de données lors de l'installation. L'objet Base de données contiendra des valeurs par défaut. Si vous n'avez pas sélectionné l'option d'inventaire, vous devrez créer l'objet Base de données et configurer les propriétés pour le remplir avec des valeurs par défaut. Dans les deux cas, vous devrez éditer les propriétés de l'objet Base de données pour remplir les champs Nom d'utilisateur et Mot de passe et sécuriser le fichier de base de données, ces informations ne pouvant pas être fournies automatiquement.

Si vous utilisez une base de données Oracle\*, vous devrez créer et configurer l'objet Base de données. Même si les fichiers de base de données peuvent avoir été installés, l'objet Base de données n'aura pas été créé.

Pour plus d'informations sur la configuration de l'objet Base de données pour Sybase et Oracle, ainsi que des informations sur la configuration de la règle Base de données ZENworks, reportez-vous à "Règle Base de données ZENworks", page 106.

# **Règles ZfD et ensembles de règles**

Pour déployer intégralement le composant Gestion de postes de travail de ZfD, vous devez configurer, activer et associer les règles et ensembles de règles nécessaires dans ConsoleOne.

Une règle est un ensemble de stratégies qui définit le mode de configuration et de contrôle des postes de travail, y compris la disponibilité et l'accès des applications, l'accès aux fichiers, ainsi que l'apparence et le contenu des bureaux individuels. Les règles sont contenues dans des ensembles de règles, où elles sont également gérées et personnalisées.

Un ensemble de règles est un objet Novell eDirectory**TM** qui contient une ou plusieurs règles. Un ensemble de règles regroupe des règles selon leur fonction, afin d'en simplifier la gestion. Il permet également aux administrateurs de modifier des paramètres de règle et de déterminer leur impact sur d'autres objets eDirectory.

Reportez-vous aux sections suivantes pour une présentation des règles ZfD et des ensembles de règles :

- "Ensembles de règles", page 85
- "Règles ZENworks for Desktops", page 86
- "Règles plurielles", page 87
- "Activation des règles", page 87
- <sup> $\alpha$ </sup> "Planification de règles", page 88
- "Associations d'ensembles de règles", page 88
- "Règle de recherche", page 89
- "Règles effectives", page 90
- "Règles extensibles", page 91

#### **Ensembles de règles**

Les règles ZfD sont regroupées en ensembles de règles afin d'en simplifier la gestion. Vous créez et gérez les ensembles de règles à l'aide de ConsoleOne.

La page de propriétés de chaque ensemble de règles contient un ou plusieurs onglets, selon la plate-forme, qui liste une ou plusieurs règles spécifiques à cette plate-forme et à l'ensemble. Outre la page Général, chacune de ces pages correspond à une plate-forme d'exploitation, telle que NetWare, Windows (95- 98/NT/2000/XP) ou Windows Terminal Server (2000/XP). Toute règle activée sur la page Général s'applique normalement à l'ensemble des plates-formes figurant sur les autres pages. Cependant, les configurations de règles que vous définissez sur une page de plate-forme spécifique seront prioritaires sur les paramètres de la page Général.

Les ensembles de règles ZfD sont les suivants :

Ensemble Conteneur Ensemble Serveur Ensemble Emplacement du service Ensemble Utilisateur Ensemble Poste de travail

Présentation du composant Gestion de postes de travail 85

L'ensemble Conteneur et l'ensemble Emplacement du service sont identiques aux ensembles de règles utilisés dans ZENworks for Servers (ZfS). L'ensemble Serveur existe également dans ZfS, mais les règles qu'il contient dans ZfD sont différentes. L'ensemble Utilisateur et l'ensemble Poste de travail sont spécifiques à ZfD. Pour plus d'informations, reportez-vous au Chapitre 9, "Création d'ensembles de règles et configuration de règles", page 95.

# **Règles ZENworks for Desktops**

Les règles ZfD permettent de gérer automatiquement la configuration, les processus et les comportements des serveurs, des postes de travail et des utilisateurs.

Une règle est un ensemble de stratégies qui définit le mode de configuration et de contrôle des postes de travail, y compris la disponibilité et l'accès des applications, l'accès aux fichiers, ainsi que l'apparence et le contenu des bureaux individuels. Les règles sont contenues dans des ensembles de règles, où elles sont également gérées et personnalisées. Vous pouvez, par exemple, définir une règle utilisateur qui détermine l'aspect du bureau d'un utilisateur particulier et ce, quelle que soit la machine à partir de laquelle l'utilisateur se logue. Ou bien, vous pouvez configurer une règle de poste de travail qui détermine l'aspect du bureau d'une machine particulière et ce, quel que soit l'utilisateur qui s'y logue.

Vous pouvez utiliser des règles pour définir les éléments suivants :

- $\alpha$  Paramètres d'importation d'objets Poste de travail dans l'arborescence
- $\alpha$  Emplacements où rechercher des règles effectives
- $\alpha$  Paramètres de collecte des inventaires de matériels et de logiciels
- $\alpha$  Paramètres de contrôle à distance d'un poste de travail
- $\alpha$  Planification d'événements et d'opérations

Les propriétés de chaque règle comportent un ou plusieurs onglets dans lesquels vous pouvez spécifier des paramètres ou des configurations associés à des objets Utilisateur, Poste de travail, Groupe ou Conteneur selon le type de règle. Pour plus d'informations, reportez-vous au Chapitre 9, "Création d'ensembles de règles et configuration de règles", page 95.

# **Règles plurielles**

ZfD dispose d'une règle plurielle, dont le nom par défaut est Opération planifiée. Les règles plurielles permettent de posséder plusieurs instances d'un type de règle identique dans un même ensemble de règles.

Étant donné que vous pouvez exécuter plusieurs opérations selon différentes planifications, lorsque vous ajoutez une règle Opération planifiée à l'ensemble de règles, nommez-la en fonction de l'opération planifiée.

Pour ZfD, la règle plurielle Opération planifiée est disponible pour toutes les plates-formes dans les ensembles Utilisateur et Poste de travail. Pour plus d'informations sur la règle Opération planifiée de l'ensemble Utilisateur, reportez-vous à "Règle Opération planifiée", page 120. Pour plus d'informations sur la règle Opération planifiée de l'ensemble Poste de travail, reportez-vous à "Règle Opération planifiée", page 139.

# **Activation des règles**

Lorsque votre composant Gestion de postes de travail doit être modifié, vous pouvez activer, désactiver ou modifier une règle à l'aide de l'un des trois états des paramètres de règle suivants :

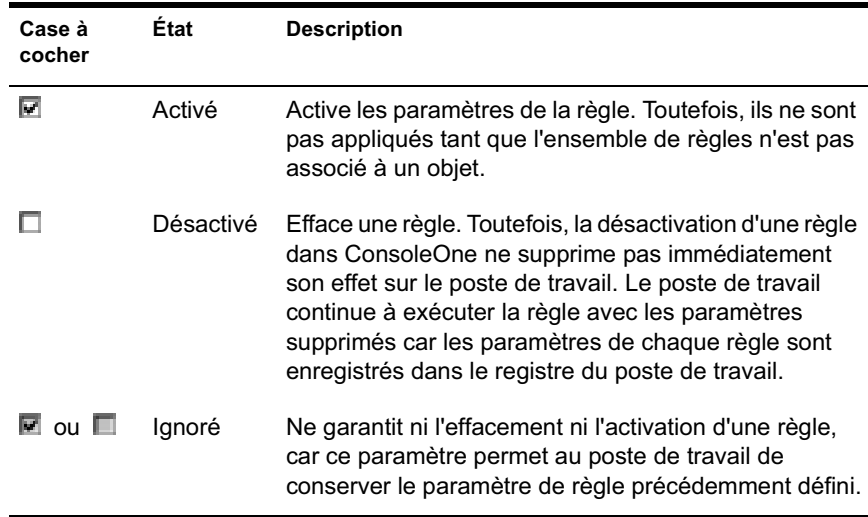

Lorsque vous créez un ensemble de règles, les règles qu'il contient sont désactivées par défaut. Lorsque vous activez une règle, certains paramètres par défaut sont définis.

Une règle peut être activée lorsque vous :

- $\sigma$  créez un ensemble de règles ;
- $\alpha$  modifiez un ensemble de règles.

Une règle peut également être activée à tout moment à partir de la plupart des listes dans lesquelles elle figure.

#### **Planification de règles**

Il est possible de planifier certaines règles pour qu'elles s'exécutent à un moment précis. Une planification d'exécution par défaut est assignée à tous les ensembles de règles au moment de leur création. Ainsi, toutes les règles applicables d'un ensemble s'exécutent en fonction de la planification par défaut. Vous pouvez toutefois modifier la planification de la totalité de l'ensemble de règles, ou définir une règle de l'ensemble pour qu'elle s'exécute à un moment différent de celui planifié pour le reste de l'ensemble.

Si vous devez activer une règle mais ne parvenez pas à la planifier, elle s'exécutera en fonction de la planification définie dans Planification par défaut de l'ensemble.

# **Associations d'ensembles de règles**

Lorsque vous avez activé une règle, vous devez l'associer pour la rendre effective. Les opérations de configuration, d'activation et de planification servent uniquement à définir une règle. Une règle est appliquée lorsqu'elle est associée à un objet Annuaire, c'est-à-dire à un objet Serveur, Utilisateur, Groupe ou Poste de travail.

Les associations d'ensembles de règles étant répercutées dans l'arborescence à la façon des droits hérités dans le répertoire, vous pouvez associer un ensemble de règles directement à un objet. Vous pouvez également associer un ensemble de règles de façon indirecte, par exemple au conteneur parent de l'objet.

Lorsque vous affichez les ensembles de règles associées d'un objet, ZfD débute la recherche au niveau de l'objet et poursuit vers le haut de l'arborescence, selon l'ordre des ensembles de règles associés à afficher :

- 1. L'objet
- 2. Tout groupe dont l'objet est membre

3. Tout conteneur au-dessus de l'objet, en remontant jusqu'à la racine

De façon similaire à l'assignation de différents droits à différents utilisateurs du répertoire, vous avez la possibilité de définir une règle générale pour la plupart des utilisateurs et des règles spécifiques pour des utilisateurs particuliers.

Vous devez disposer du droit Écrire sur l'ensemble de règles et sur l'objet afin de pouvoir les associer.

Vous pouvez associer un ensemble de règles à des objets Serveur, Utilisateur, Groupe ou Poste de travail lorsque vous :

- $\alpha$  créez ou modifiez l'ensemble de règles ;
- $\alpha$  créez ou modifiez les objets Serveur, Utilisateur ou Poste de travail ;
- $\alpha$  associez un ensemble de règles à un groupe ou à un conteneur dont les objets Utilisateur ou Poste de travail font partie.

# **Règle de recherche**

La règle de recherche permet de réduire la navigation dans l'arborescence. Sauf indication contraire dans une règle de recherche, lorsque ZfD débute la recherche des ensembles de règles associées d'un objet, il commence au niveau de l'objet pour remonter dans l'arborescence. Si aucune règle de recherche n'est définie dans ZfD, celui-ci remonte dans l'arborescence jusqu'à ce qu'il trouve une règle effective pour l'objet. Cette opération risque de générer un trafic réseau inutile. C'est pourquoi il est préférable d'utiliser des règles de recherche chaque fois que cela est nécessaire.

Toute règle activée dans un ensemble de règles associé directement à un objet est prioritaire sur les règles contradictoires des ensembles de règles figurant plus haut dans l'arborescence.

Pour plus d'informations sur la configuration de la règle de recherche, reportez-vous à "Règle de recherche de l'ensemble Conteneur", page 97.

Il est possible de définir des règles de recherche pour des ensembles de règles ZfD 4 et ZENworks 2. Pour pouvoir utiliser des règles de ZENworks 2 dans un environnement ZfD 4, vous devez définir et correctement associer des règles de recherche ZENworks 2. Pour plus d'informations, reportez-vous à "Présentation des règles effectives en cas de coexistence de règles ZENworks for Desktops et ZENworks 2 dans l'arborescence", page 152.

# **Règles effectives**

Les règles effectives d'un objet Annuaire sont celles qui ont été configurées, activées et associées à l'objet. Tout comme les droits effectifs d'un répertoire, les associations d'ensembles de règles se répercutent en aval de l'arborescence.

Il est possible d'associer des règles effectives Zfd 4 et ZENworks 2 à un même objet. Pour plus d'informations, reportez-vous à "Présentation des règles effectives en cas de coexistence de règles ZENworks for Desktops et ZENworks 2 dans l'arborescence", page 152.

Les sections suivantes fournissent des informations supplémentaires sur les règles effectives :

- <sup> $\alpha$ </sup> "Détermination des règles effectives", page 90
- $\alpha$  "Résolution des associations d'ensembles pour déterminer les règles effectives", page 90

#### **Détermination des règles effectives**

Lorsque ZfD calcule les règles effectives d'un objet, il commence par tous les ensembles de règles assignés à cet objet. Il recherche ensuite dans l'arborescence (en supposant que l'ordre de recherche commence au niveau de l'objet Feuille et remonte jusqu'à la racine de l'arborescence) des associations à des conteneurs parent. Le système utilise la première règle activée qu'il trouve, de la même façon que lorsqu'il recherche les droits effectifs dans l'arborescence.

#### **Résolution des associations d'ensembles pour déterminer les règles effectives**

Les règles ZfD utilisent les associations d'ensembles de règles pour effectuer une gestion par exception. C'est pourquoi une association d'ensembles d'un niveau inférieur sera prioritaire sur une association d'ensembles d'un niveau supérieur. En d'autres termes, un ensemble associé à un objet Utilisateur sera prioritaire sur les mêmes paramètres d'un ensemble associé à l'objet Conteneur de l'utilisateur.

Le diagramme suivant illustre des associations d'ensembles de règles :

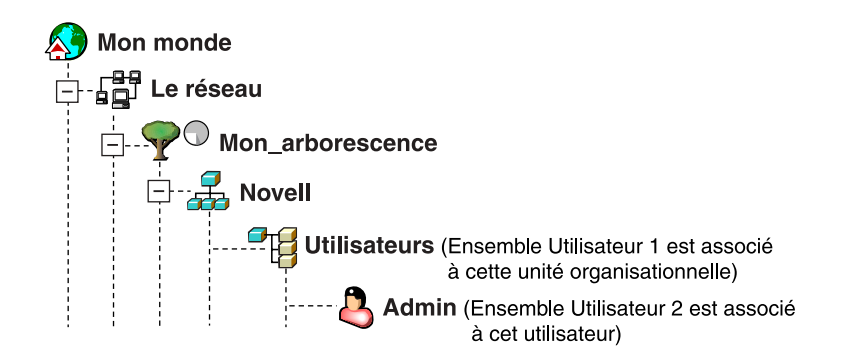

Supposez que, dans cette illustration, l'ensemble Utilisateur 1 contienne trois règles activées : Préférences du bureau, Inventaire et Contrôle à distance. L'ensemble Utilisateur 2 contient une règle activée : Préférences du bureau. Pour l'objet Utilisateur, les paramètres de la règle Préférences du bureau de l'ensemble Utilisateur 2 seront prioritaires sur les paramètres de règle similaires de l'ensemble Utilisateur 1.

Les règles effectives de l'utilisateur correspondent à la règle Préférences du bureau de l'ensemble de règles 2 et les règles Inventaire et Contrôle à distance de l'ensemble de règles 1. L'onglet Associations de cet objet Utilisateur listera la seule règle de l'ensemble Utilisateur 2 ayant été activée. Les deux règles activées de l'ensemble Utilisateur 1 seront également listées dans l'onglet Associations de l'objet Utilisateur. En d'autres termes, les règles effectives correspondent à la somme de toutes les règles activées pour tous les ensembles de règles associés directement ou indirectement à un objet.

# **Règles extensibles**

Quel que soit le programme logiciel, une règle extensible permet de contrôler toute fonction d'application configurée dans le registre Windows. Les règles extensibles sont définies par l'utilisateur. ZfD permet de personnaliser et de déployer facilement des règles extensibles sur le réseau afin de répondre aux besoins spécifiques de votre activité.

ZfD permet d'augmenter les améliorations du bureau Microsoft en procédant comme suit pour fournir des règles extensibles activées dans l'annuaire :

- Déplacement dans l'annuaire de l'éditeur de règles
- $\alpha$  Déplacement dans l'annuaire des informations du registre Windows concernant les applications
- $\alpha$  Activation de l'annuaire pour qu'il pointe vers les fichiers de règles extensibles

Présentation du composant Gestion de postes de travail 91

Pour plus d'informations, reportez-vous aux sections suivantes :

- "Présentation des règles extensibles", page 92
- $\alpha$  "Fichiers .ADM", page 92

#### **Présentation des règles extensibles**

Lorsque vous installez une application logicielle compatible Windows, le programme d'installation utilise l'éditeur de règles de Microsoft\* (POLEDIT.EXE) pour lire le fichier .ADM de l'application et créer un fichier .POL destiné à mettre à jour le registre Windows du poste de travail. Cependant, si vous installez une application sur un poste de travail sous le « parapluie » de ZfD, l'éditeur de règles de Novell ZfD (WMPOLSNP.EXE) est utilisé pour lire le fichier .ADM et procéder aux modifications requises dans le registre Windows du poste de travail.

L'éditeur de règles de Microsoft permet de modifier les règles créées par les fichiers .ADM, mais uniquement au niveau du poste de travail. Lorsqu'une application est installée sous ZfD, l'éditeur de règles de ZfD garantit que les règles activées pour l'annuaire de l'application sont automatiquement appliquées sur le réseau, sans devoir le faire manuellement sur chaque poste de travail.

Lorsque vous créez une règle extensible, vous devez planifier son exécution pour qu'elle puisse être appliquée. Certaines règles codées en dur sont exécutées explicitement au moment du login. Ces règles ne sont pas planifiées.

Pour plus d'informations sur la configuration de ces règles, reportez-vous à "Règle utilisateur extensible", page 122.

#### **Fichiers .ADM**

Les fichiers .ADM sont des modèles statiques destinés à la création de règles dans la base de données ZfD. Lorsque vous éditez une règle dans ZfD, les modifications sont effectuées dans la base de données plutôt que dans le fichier .ADM. Vous ne devez cependant pas supprimer un fichier .ADM d'un répertoire lorsqu'il a été utilisé dans ZfD, car il sera nécessaire pour annuler les modifications du registre si vous souhaitez retirer la règle de ZfD.

Lorsque vous disposez de fichiers .ADM que vous souhaitez utiliser, placezles à un endroit où il sera facile de les rechercher. Vous pouvez les enregistrer sur un poste de travail ou sur un serveur, car une fois que le fichier .ADM a été utilisé pour créer une règle, il n'est plus nécessaire tant que vous ne souhaitez pas retirer la règle.

ZfD affiche automatiquement toute règle listée à l'emplacement ci-dessous lorsque vous affichez un onglet Règles extensibles. C'est pourquoi il est recommandé d'utiliser cet emplacement :

SYS:\PUBLIC\MGMT\CONSOLEONE\1.2\BIN\ZEN\Fichiers ADM

Il s'agit de l'emplacement par défaut où les fichiers .ADM fournis avec ZfD sont placés.

# 9 **Création d'ensembles de règles et configuration de règles**

Pour que Novell® ZENworks® for Desktops (ZfD) fonctionne correctement, vous devez créer les ensembles de règles afin de configurer, d'activer, de planifier et d'associer vos règles.

Pour mettre en oeuvre le déploiement du composant Gestion de postes de travail sur votre réseau, poursuivez avec les sections suivantes :

- "Ensembles de règles", page 96
- "Règle de recherche de l'ensemble Conteneur", page 97
- "Configuration des règles de l'ensemble Serveur", page 100
- "Configuration des règles de l'ensemble Emplacement du service", page 111
- <sup> $\alpha$ </sup> "Configuration des règles de l'ensemble Utilisateur", page 114
- <sup> $\alpha$ </sup> "Configuration des règles de l'ensemble Poste de travail", page 133

De nombreuses règles ZfD ne sont disponibles que si vous sélectionnez l'option d'installation Gestion de postes de travail. Pour connaître la procédure d'installation, reportez-vous au manuel Installation Guide (Guide d'installation).

# **Ensembles de règles**

Un ensemble de règles est un objet Novell eDirectory**TM** qui contient une ou plusieurs règles. Un ensemble de règles regroupe des règles selon leur fonction, afin d'en simplifier la gestion. Il permet également aux administrateurs de modifier des paramètres de règle et de déterminer leur impact sur d'autres objets eDirectory.

Nous vous conseillons de créer une unité organisationnelle (OU) destinée à contenir les ensembles de règles. Lorsque vous déterminez l'emplacement de cette unité, vous devez tenir compte des éléments suivants :

- $\alpha$  L'existence ou non de partitions dans votre arborescence
- $\alpha$  Le nom distinctif complet limité à 256 caractères dans eDirectory
- $\alpha$  La règle de recherche utilisée pour localiser l'ensemble des règles

Pour réduire la navigation dans l'arborescence, il est conseillé de créer l'unité organisationnelle de l'ensemble de règles à la racine de la partition qui contient les objets auxquels l'ensemble de règles sera associé. De cette façon, vous bénéficierez des avantages suivants :

- $\alpha$  La navigation dans l'arborescence est réduite lorsque vous utilisez la racine de la partition et la règle de recherche.
- $\alpha$  Le fait de placer l'unité organisationnelle à la racine de la partition augmente le nombre de caractères disponibles pour assigner un nom aux règles plurielles.

Pour créer un ensemble de règles :

- **1** Dans ConsoleOne<sup>®</sup>, cliquez avec le bouton droit de la souris sur le conteneur dans lequel vous souhaitez stocker les ensembles de règles > cliquez sur Nouveau > cliquez sur Unité organisationnelle.
- 2 Donnez un nom court au conteneur > cliquez sur OK.

Suggestion : Une même arborescence pouvant comporter des règles ZfD et des règles ZENworks for Servers (ZfS), assurez-vous d'utiliser un nom qui permette de distinguer le conteneur de vos règles ZfD. Par exemple, Règles ZfD.

3 Cliquez avec le bouton droit de la souris sur le nouveau conteneur des ensembles de règles > cliquez sur Nouveau > cliquez sur Ensembles de règles.

4 Sélectionnez l'un des ensembles de règles suivants :

Ensemble Conteneur Ensemble Serveur Ensemble Emplacement du service Ensemble Utilisateur Ensemble Poste de travail

5 Cliquez sur Suivant > donnez un nom court à l'ensemble > cliquez sur Suivant > cliquez sur Créer un autre ensemble de règles (à moins qu'il ne s'agisse du dernier) > cliquez sur Terminer.

Voici quelques suggestions de noms d'ensemble courts :

Conteneur Serveur Emplacement Utilisateur Poste de travail

6 Répétez les tâches décrites de l'étape 4 à l'étape 5 pour chaque ensemble de règles à créer.

# **Règle de recherche de l'ensemble Conteneur**

L'ensemble Conteneur contient une seule règle : la règle de recherche. Cette règle permet de limiter l'étendue des recherches de règles effectives effectuées par ZfD sur l'arborescence.

La règle de recherche présente les avantages suivants :

- Amélioration de la sécurité
- Possibilité de réorganiser une recherche
- $\alpha$  Optimisation des recherches par la limitation des niveaux de recherche parcourus dans eDirectory et par la réduction d'un trafic inutile au niveau du réseau local (LAN)

La règle de recherche localise les ensembles de règles associés aux conteneurs. Pour optimiser une règle de recherche, ne l'associez qu'à un conteneur. Le conteneur auquel vous l'associez fournit l'emplacement à partir duquel débuter la recherche.

Vous pouvez spécifier le nombre de niveaux au-dessus ou au-dessous de l'emplacement où doit débuter la recherche :

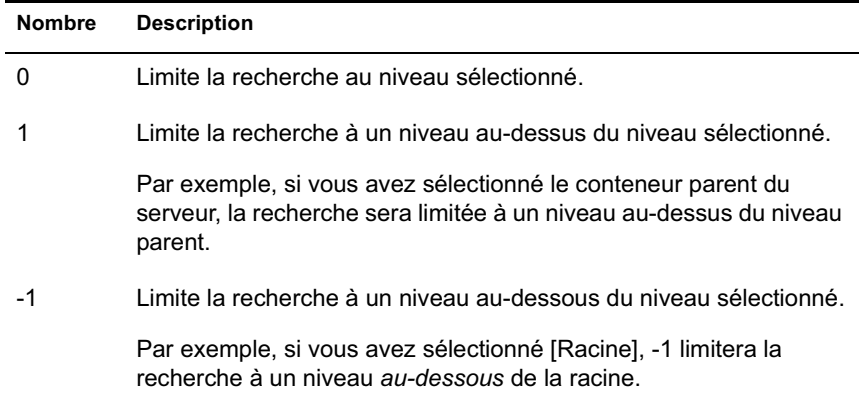

Si aucune règle de recherche n'est en vigueur, la recherche s'effectue par défaut à partir du conteneur parent jusqu'à la racine, toutes les heures. La recherche contrôle chaque conteneur en remontant dans l'arborescence jusqu'à la racine pour trouver des ensembles de règles associés à ces conteneurs.

La règle de recherche par défaut reconnaît l'ensemble de règles associé à l'objet Utilisateur ou Poste de travail avant de rechercher un groupe ou un conteneur dans lequel réside cet objet.

L'ordre de recherche par défaut, Objet > Groupe > Conteneur > Racine, peut être réorganisé et être limité à un seul de ces emplacements. Ainsi, vous pouvez exclure des objets Groupe en définissant l'ordre de recherche sur Objet > Conteneur > Racine.

Pour éviter tout trafic inutile sur le réseau local (LAN), vous pouvez interrompre la recherche au niveau d'un conteneur associé plutôt qu'au niveau de la racine.

Lorsque vous affichez les ensembles de règles associés d'un objet, par défaut ZfD débute la recherche au niveau de l'objet puis remonte l'arborescence jusqu'à la racine pour trouver tous les ensembles de règles associés à :

- $\in$  l'objet;
- $\alpha$  tout groupe dont l'objet est membre ;
- $\alpha$  tout conteneur parent de l'objet.

Le premier ensemble de règles activées trouvé est utilisé.

La règle de recherche est nécessaire pour trouver d'autres règles. Les règles de recherche sont configurées au niveau d'un conteneur. Définissez autant de règles de recherche que nécessaire pour réduire le trafic réseau.

Pour définir une règle de recherche :

- 1 Dans ConsoleOne, cliquez avec le bouton droit de la souris sur Ensemble Conteneur > cliquez sur Propriétés.
- 2 Cochez la case située dans la colonne Activé de la règle de recherche.

La règle est alors sélectionnée et activée.

3 Cliquez sur Propriétés.

La page Niveau de recherche s'affiche.

4 Sélectionnez le niveau auquel la recherche doit s'arrêter :

**[Racine] :** La recherche est effectuée jusqu'à la racine de l'arborescence.

**Conteneur de l'objet :** La recherche est effectuée jusqu'au conteneur parent de l'objet Serveur, Utilisateur ou Poste de travail.

**Conteneur associé :** La recherche est effectuée jusqu'au conteneur associé. Le niveau Conteneur associé est nouveau dans ZfD 4 et remplace le niveau Partition. Si vous procédez à une mise à niveau d'une version précédente de ZfD et que vous utilisez le niveau Partition dans votre règle de recherche, assurez-vous que l'ensemble Conteneur est associé uniquement à la racine de la partition.

**Conteneur sélectionné :** La recherche est effectuée jusqu'au conteneur sélectionné.

- 5 Si vous choisissez le niveau Conteneur sélectionné, parcourez l'arborescence pour sélectionner le conteneur.
- 6 Pour déterminer les limites de recherche dans les deux directions, spécifiez un nombre :

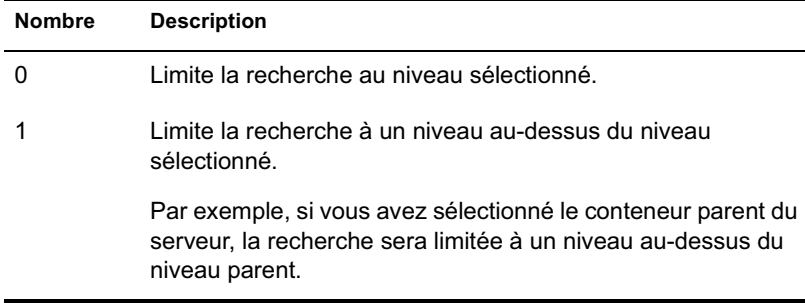

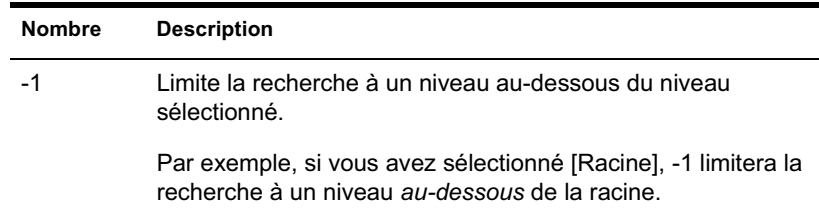

Vous pouvez spécifier n'importe quel nombre entre -25 et 25.

7 Cliquez sur l'onglet Ordre de recherche > spécifiez l'ordre de recherche de la règle.

Utilisez les touches fléchées, le bouton Ajouter et le bouton Retirer selon les besoins pour créer votre ordre de recherche.

8 Cliquez sur l'onglet Intervalle de rafraîchissement > spécifiez la fréquence de rafraîchissement de la règle.

La règle est rafraîchie par défaut toutes les heures. Si vous paramétrez les deux valeurs de temps sur zéro (0), les règles ne seront jamais rafraîchies.

- **9** Cliquez sur OK.
- 10 Cliquez sur l'onglet Associations > cliquez sur Ajouter.
- 11 Parcourez l'arborescence pour sélectionner l'objet Conteneur à associer à la règle de recherche.
- 12 Cliquez sur OK lorsque vous avez terminé.

# **Configuration des règles de l'ensemble Serveur**

L'ensemble Serveur se compose de cinq règles utilisées pour les fonctions du serveur ZfD. Les règles que vous configurez et activez n'entreront pas en vigueur tant que vous n'aurez pas associé leur ensemble de règles à un objet Conteneur. Pour plus d'informations sur la configuration des règles disponibles et leur association, reportez-vous aux sections suivantes :

- <sup> $\alpha$ </sup> "Règle de serveur de création d'image", page 101
- <sup> $\alpha$ </sup> "Règle d'importation de postes de travail", page 101
- <sup>12</sup> "Règle de retrait de postes de travail", page 104
- <sup> $\alpha$ </sup> "Règle de transfert en amont de l'inventaire", page 105
- "Règle Base de données ZENworks", page 113
- <sup> $\alpha$ </sup> "Association de l'ensemble Serveur", page 110

# **Règle de serveur de création d'image**

Si vous devez créer des images de postes de travail, configurez et activez cette règle. Cette règle détermine les images à placer sur les postes de travail dont les opérations d'image sont effectuées à l'aide de cette règle. Pour plus d'informations sur la création d'image, reportez-vous à "Définition d'une règle de création d'image pour les postes de travail non enregistrés (règle de serveur)", page 641.

# **Règle d'importation de postes de travail**

Cette section contient des informations pas à pas permettant de configurer la règle d'importation de postes de travail. Cette règle définit les paramètres de contrôle de l'importation automatique de postes de travail. Elle doit être activée pour que l'importation automatique de postes de travail fonctionne. Pour des informations plus détaillées, reportez-vous à "Présentation des services d'importation et d'enregistrement de postes de travail", page 61.

Vous pouvez définir des règles sur la façon dont des noms sont assignés aux objets Poste de travail et sur l'emplacement où ces objets sont créés. Vous devez décider si vous souhaitez créer des objets Poste de travail dans leurs propres conteneurs ou dans le conteneur où résident les objets Utilisateur.

Vous trouverez peut-être plus simple de gérer des objets Poste de travail dans un conteneur commun si vos objets Utilisateur sont répartis dans divers conteneurs de l'arborescence.

Vous préférerez peut-être conserver les objets Utilisateur et Poste de travail dans un même conteneur. Cette option permet de réduire le nombre de règles à créer et à associer afin de pouvoir utiliser toutes les fonctionnalités de ZfD.

Tout en exécutant la procédure suivante, vous pouvez obtenir des informations détaillées sur chaque boîte de dialogue en cliquant sur le bouton Aide.

Pour configurer la règle d'importation de postes de travail :

1 Dans ConsoleOne, cliquez avec le bouton droit de la souris sur Ensemble Serveur > cliquez sur Propriétés > cliquez sur la page de la plate-forme appropriée.

Les règles définies pour une plate-forme spécifique sont prioritaires sur celles définies dans l'onglet Général.

2 Cochez la case située dans la colonne Activé de la règle d'importation de postes de travail.

La règle est alors sélectionnée et activée.

Création d'ensembles de règles et configuration de règles 101

3 Cliquez sur Propriétés.

L'onglet Conteneurs s'affiche.

- 4 Cliquez sur Ajouter > sélectionnez les conteneurs eDirectory nécessitant des droits pour la création des objets Poste de travail > cliquez sur OK.
- 5 Cliquez sur l'onglet Limites > renseignez les champs suivants :

**Nombre de logins utilisateur :** Si la règle Importation de postes de travail requiert des informations utilisateur, ce paramètre correspond au nombre de logins de l'utilisateur au-delà duquel l'objet Poste de travail de l'utilisateur est créé.

**Limiter le nombre de postes de travail importés :** Pour équilibrer la charge de travail du serveur, activez cette option afin de limiter le nombre de postes de travail importés.

**Postes de travail créés à l'heure :** Spécifiez le nombre maximal d'objets Poste de travail pouvant être créés par heure.

6 Cliquez sur l'onglet Plates-formes > cliquez sur Général, WinNT, Win2000, WinXP ou Win9x selon le cas.

La page Emplacement s'affiche.

7 Renseignez les champs suivants :

**Autoriser l'importation des postes de travail :** Activez cette option pour permettre l'importation des postes de travail enregistrés.

**Créer des objets Poste de travail dans :** Sélectionnez une option dans la liste déroulante :

- **Conteneur sélectionné :** L'objet Poste de travail sera créé dans le conteneur indiqué dans le champ Chemin d'accès. Il s'agit d'un chemin absolu.
- **Conteneur du serveur :** L'objet Poste de travail sera créé dans le même conteneur que celui du serveur qui exécute le service d'importation. Vous pouvez spécifier un chemin d'accès relatif à partir du conteneur Serveur.
- **Conteneur utilisateur :** L'objet Poste de travail sera créé dans le conteneur dans lequel réside l'objet Utilisateur qui correspond à l'utilisateur logué. Vous pouvez spécifier un chemin d'accès relatif à partir du conteneur Utilisateur.

 **Conteneur d'objets associés :** L'objet Poste de travail sera créé dans le conteneur qui est associé à la règle Importation de postes de travail. Vous pouvez spécifier un chemin d'accès relatif à partir du conteneur associé.

**Chemin d'accès :** Si vous utilisez un chemin relatif, entrez une chaîne. Le nombre de points placés à la fin du chemin détermine le nombre de niveaux relatifs. Si vous utilisez un chemin absolu, sélectionnez le conteneur.

8 Cliquez sur l'onglet Assignation de nom > renseignez les champs suivants :

**Nom du poste de travail :** Affiche la convention d'assignation de nom de poste de travail actuellement définie dans la liste Ajouter des champs de noms et les organiser. En cas de conflit de noms éventuel (par exemple, si deux objets Poste de travail du même conteneur portent le nom de l'objet Utilisateur), le système ajoute un nombre à trois chiffres à la fin du nom que vous entrez dans ce champ.

**Ajouter des champs de noms et les organiser :** Cette liste doit contenir au moins une option. Par défaut, une des deux paires d'options figure dans la liste : Ordinateur + Adresse réseau ou Utilisateur + Adresse réseau. Cliquez sur Ajouter pour sélectionner des champs de noms dans la liste suivante :

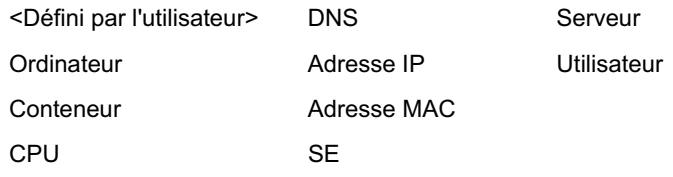

- 9 Cliquez sur l'onglet Groupes > cliquez sur Ajouter > recherchez les groupes de postes de travail auxquels vous voulez que l'objet Poste de travail appartienne lors de son importation.
- 10 Cliquez sur OK pour enregistrer la règle.
- 11 Répétez les tâches décrites de l'étape 1 à l'étape 10 pour chaque plateforme sur laquelle vous souhaitez définir une règle Importation de postes de travail.
- 12 Lorsque vous avez terminé la configuration de toutes les règles de cet ensemble, poursuivez par la procédure "Association de l'ensemble Serveur", page 110 pour associer l'ensemble de règles.

Création d'ensembles de règles et configuration de règles 103

# **Règle de retrait de postes de travail**

Cette section fournit des informations pas à pas de configuration de la règle Retrait de postes de travail. Pour supprimer automatiquement des objets Poste de travail lorsqu'ils ne sont plus utilisés depuis une période de temps donnée, configurez et activez cette règle. Pour plus d'informations sur le retrait de postes de travail, reportez-vous à la section "Importation et retrait automatiques de postes de travail", page 59.

Tout en exécutant la procédure suivante, vous pouvez obtenir des informations détaillées sur chaque boîte de dialogue en cliquant sur le bouton Aide.

Pour configurer la règle de retrait de postes de travail :

1 Dans ConsoleOne, cliquez avec le bouton droit de la souris sur Ensemble Serveur > cliquez sur Propriétés > cliquez sur la page de la plate-forme appropriée.

Les règles définies sur une plate-forme spécifique sont prioritaires sur celles définies dans l'onglet Général.

2 Cochez la case située dans la colonne Activé de la règle de retrait de postes de travail.

La règle est alors sélectionnée et activée.

3 Cliquez sur Propriétés.

La page Conteneurs s'affiche.

- 4 Cliquez sur Ajouter > sélectionnez les conteneurs dans lesquels résident les postes de travail à retirer > cliquez sur OK.
- 5 Pour spécifier la durée pendant laquelle un objet Poste de travail doit rester dans l'arborescence sans être enregistré, cliquez sur l'onglet Limites > spécifiez le nombre de jours.
- 6 Pour planifier le moment où des objets Poste de travail doivent être retirés, cliquez sur l'onglet Planifier > renseignez les champs suivants :

**Année :** Année du début de la planification.

**Date :** Jour et mois du début de la planification.

**Heure de début :** Heure de début à laquelle la règle peut être exécutée.

**Durée :** Durée de la fenêtre temporelle.

**Intervalle de répétition (en jours) :** À partir de la date de début, fréquence à laquelle le retrait d'objets Poste de travail est effectué. **Limiter le nombre de postes de travail retirés :** Pour équilibrer la charge de travail du serveur, activez cette option pour limiter le nombre de postes de travail retirés lors d'une session.

**Postes de travail retirés par session :** Spécifiez un nombre pour limiter le nombre d'objets Poste de travail qui peuvent être retirés par session.

- 7 Cliquez sur OK pour enregistrer la règle.
- 8 Répétez les tâches décrites de l'étape 1 à l'étape 7 pour chaque plate-forme pour laquelle vous souhaitez définir une règle Retrait de postes de travail.
- 9 Lorsque vous avez terminé la configuration de toutes les règles de cet ensemble, poursuivez par la procédure "Association de l'ensemble Serveur", page 110 pour associer l'ensemble de règles.

# **Règle de transfert en amont de l'inventaire**

Cette section fournit des informations pas à pas de configuration de la règle de transfert en amont de l'inventaire. Pour assurer le suivi des informations d'inventaire des postes de travail, configurez et activez cette règle. Pour plus d'informations sur l'inventaire, reportez-vous à la section "Inventaire de poste de travail", page 801.

Tout en exécutant la procédure suivante, vous pouvez obtenir des informations détaillées sur chaque boîte de dialogue en cliquant sur le bouton Aide.

Pour configurer la règle de transfert en amont de l'inventaire :

1 Dans ConsoleOne, cliquez avec le bouton droit de la souris sur Ensemble Serveur > cliquez sur Propriétés > cliquez sur la page de la plate-forme appropriée.

Les règles définies sur une plate-forme spécifique sont prioritaires sur celles définies dans l'onglet Général.

2 Cochez la case située dans la colonne Activé de la règle de transfert en amont de l'inventaire.

La règle est alors sélectionnée et activée.

3 Cliquez sur Propriétés.

L'onglet Règle de transfert en amont s'affiche.

4 Recherchez l'objet Serveur cible.

- 5 Cliquez sur la flèche bas de l'onglet Règle de transfert en amont > cliquez sur Planification de la règle de transfert en amont > sélectionnez la planification à partir de la liste déroulante Type d'horaire :
	- Tous les jours Tous les mois Tous les ans Jamais
- 6 Cliquez sur OK pour enregistrer la règle.
- 7 Répétez les tâches décrites de l'étape 1 à l'étape 6 pour chaque plate-forme sur laquelle vous souhaitez définir une règle de transfert en amont de l'inventaire.
- 8 Lorsque vous avez terminé la configuration de toutes les règles de cet ensemble, poursuivez par la procédure "Association de l'ensemble Serveur", page 110 pour associer l'ensemble de règles.

# **Règle Base de données ZENworks**

Cette règle identifie l'emplacement de l'objet Base de données ZENworks. Si vous avez choisi d'installer la base de données ZENworks, vous devez configurer et activer cette règle.

Dans les versions précédentes de ZfD, vous configuriez et activiez la règle Base de données ZENworks à l'aide de l'ensemble Emplacement du service. Dans ZfD 4, vous pouvez également configurer et activer cette règle dans l'ensemble Serveur. Si la compatibilité avec les versions précédentes d'une règle Base de données ZENworks existante pour ZfD 3.*x* est importante, vous pouvez configurer cette règle dans l'ensemble Emplacement du service Toutefois, les performances seront améliorées si vous configurez la règle dans l'ensemble Serveur. La configuration de la règle Base de données ZENworks dans l'ensemble Serveur permet d'associer la règle à des serveurs individuels plutôt qu'à des conteneurs.

Si vous utilisez une base de données Sybase\*, l'objet Base de données peut avoir été installé avec des valeurs de propriété par défaut, selon que vous avez ou non choisi d'installer le composant Inventaire ZfD. Suivez les procédures appropriées décrites sous "Configuration de l'objet Base de données ZENworks pour Sybase", page 107, puis poursuivez avec "Configuration de la règle Base de données ZENworks", page 110.

Si vous utilisez une base de données Oracle\*, vous devez créer un objet Base de données et saisir les valeurs de propriété requises. Dans ce cas, suivez les procédures décrites sous "Configuration de l'objet Base de données ZENworks pour Oracle", page 108, puis poursuivez avec "Configuration de la règle Base de données ZENworks", page 110.

#### **Configuration de l'objet Base de données ZENworks pour Sybase**

Tout en exécutant la procédure suivante, vous pouvez obtenir des informations détaillées sur chaque boîte de dialogue en cliquant sur le bouton Aide.

Pour configurer l'objet Base de données ZENworks :

1 Dans ConsoleOne, cliquez avec le bouton droit de la souris sur l'objet Base de données > cliquez sur Propriétés.

L'onglet Base de données ZENworks doit s'afficher.

2 Renseignez les champs applicables, en conservant le nom d'utilisateur et le mot de passe ensemble :

**Nom d'utilisateur d'accès à la base de données (Lecture/ Écriture) :** Assure un accès sécurisé en lecture et en écriture au fichier de base de données.

**Mot de passe d'accès à la base de données (Lecture/Écriture) :** Assure un accès sécurisé en lecture et en écriture au fichier de base de données.

**Nom d'utilisateur d'accès à la base de données (Lecture seule) :** Assure un accès sécurisé en lecture seule au fichier de base de données.

**Mot de passe d'accès à la base de données (Lecture seule) :** Assure un accès sécurisé en lecture seule au fichier de base de données.

**Nom d'utilisateur d'accès à la base de données (Écriture seule) :** Assure un accès sécurisé en écriture seule au fichier de base de données.

**Mot de passe d'accès à la base de données (Écriture seule) :** Assure un accès sécurisé en écriture seule au fichier de base de données.

3 Pour modifier des informations relatives au type de pilote JDBC\* par défaut, cliquez sur l'onglet Informations sur le pilote JDBC > éditez les champs suivants :

Pilote Protocole

Création d'ensembles de règles et configuration de règles 107

Sous-protocole Sous-nom Port Nom du serveur SID

4 Si vous utilisez un pilote ODBC pour le fichier de base de données, cliquez sur l'onglet Informations sur le pilote ODBC > renseignez les champs suivants :

Nom du fichier du pilote Nom de la source de données Paramètres de connexion

5 Cliquez sur OK pour enregistrer les modifications apportées aux propriétés de la base de données.

Poursuivez avec "Configuration de la règle Base de données ZENworks", page 110.

#### **Configuration de l'objet Base de données ZENworks pour Oracle**

Tout en exécutant la procédure suivante, vous pouvez obtenir des informations détaillées sur chaque boîte de dialogue en cliquant sur le bouton Aide.

Pour créer et configurer l'objet Base de données ZENworks :

- 1 Dans ConsoleOne, cliquez avec le bouton droit de la souris sur le conteneur dans lequel l'objet Base de données doit être créé > cliquez sur Nouveau > cliquez sur Objet > cliquez sur Base de données ZENworks > cliquez sur OK.
- 2 Indiquez un nom pour l'objet Base de données > cliquez sur Définir des propriétés supplémentaires > cliquez sur OK.

L'onglet Base de données ZENworks doit s'afficher.

- 3 Sélectionnez le DN du serveur sur lequel les fichiers de base de données seront stockés.
- 4 (Facultatif) Entrez l'adresse IP du serveur.
- 5 Renseignez les champs applicables, en conservant le nom d'utilisateur et le mot de passe ensemble :

#### **Nom d'utilisateur d'accès à la base de données (Lecture/ Écriture) :** Assure un accès sécurisé en lecture et en écriture au fichier de base de données.

**Mot de passe d'accès à la base de données (Lecture/Écriture) :** Assure un accès sécurisé en lecture et en écriture au fichier de base de données.

**Nom d'utilisateur d'accès à la base de données (Lecture seule) :** Assure un accès sécurisé en lecture seule au fichier de base de données.

**Mot de passe d'accès à la base de données (Lecture seule) :** Assure un accès sécurisé en lecture seule au fichier de base de données.

**Nom d'utilisateur d'accès à la base de données (Écriture seule) :** Assure un accès sécurisé en écriture seule au fichier de base de données.

**Mot de passe d'accès à la base de données (Écriture seule) :** Assure un accès sécurisé en écriture seule au fichier de base de données.

6 Pour spécifier le type de pilote JDBC, cliquez sur l'onglet Informations sur le pilote JDBC > cliquez sur le bouton d'option Remplir les champs avec les valeurs par défaut pour une base de données Oracle > cliquez sur Remplir maintenant.

7 Pour modifier des informations relatives au type de pilote JDBC par défaut, éditez les champs suivants :

Pilote Protocole Sous-protocole Sous-nom Port

8 Si vous utilisez un pilote ODBC pour le fichier de base de données, cliquez sur l'onglet Informations sur le pilote ODBC > renseignez les champs suivants :

Nom du fichier du pilote

Nom de la source de données

Paramètres de connexion

9 Cliquez sur OK pour enregistrer les modifications apportées aux propriétés de la base de données.

Poursuivez avec "Configuration de la règle Base de données ZENworks", page 110.

#### **Configuration de la règle Base de données ZENworks**

Tout en exécutant la procédure suivante, vous pouvez obtenir des informations détaillées sur chaque boîte de dialogue en cliquant sur le bouton Aide.

Pour configurer la règle Base de données ZENworks :

1 Dans ConsoleOne, cliquez avec le bouton droit de la souris sur Ensemble Emplacement du service > cliquez sur Propriétés.

L'onglet Général s'affiche.

2 Cochez la case située dans la colonne Activé de la règle Base de données ZENworks.

La règle est alors sélectionnée et activée.

- 3 Cliquez sur Propriétés.
- 4 Sélectionnez le DN de la base de données > cliquez sur OK.
- 5 Lorsque vous avez terminé la configuration de toutes les règles de cet ensemble, poursuivez par la procédure "Association de l'ensemble Emplacement du service", page 113 pour associer l'ensemble de règles.

# **Association de l'ensemble Serveur**

Les règles que vous avez configurées et activées n'entreront pas en vigueur tant que vous n'aurez pas associé leur ensemble de règles à un objet Conteneur.

Pour associer l'ensemble Serveur :

- 1 Dans ConsoleOne, cliquez avec le bouton droit de la souris sur Ensemble Serveur > cliquez sur Propriétés.
- 2 Cliquez sur l'onglet Associations > cliquez sur Ajouter.
- 3 Recherchez le conteneur pour associer l'ensemble > cliquez sur OK.

# **Configuration des règles de l'ensemble Emplacement du service**

L'ensemble Emplacement du service comporte quatre règles sur la page Général. Les règles que vous configurez et activez n'entreront pas en vigueur tant que vous n'aurez pas associé leur ensemble de règles à un objet Conteneur. Pour plus d'informations sur la configuration des règles disponibles et leur association, reportez-vous aux sections suivantes :

- <sup>12</sup> "Règle Hôte SMTP", page 111
- <sup> $\alpha$ </sup> "Règle Cibles de trappes SNMP", page 112
- <sup> $\alpha$ </sup> "Règle cible XML", page 112
- "Règle Base de données ZENworks", page 106
- <sup> $\alpha$ </sup> "Association de l'ensemble Emplacement du service", page 113

#### **Règle Hôte SMTP**

Tout en exécutant la procédure suivante, vous pouvez obtenir des informations détaillées sur chaque boîte de dialogue en cliquant sur le bouton Aide.

Pour configurer la règle Hôte SMTP :

1 Dans ConsoleOne, cliquez avec le bouton droit de la souris sur Ensemble Emplacement du service > cliquez sur Propriétés.

L'onglet Général s'affiche.

2 Cochez la case située dans la colonne Activé de la règle Hôte SMTP.

La règle est alors sélectionnée et activée.

- 3 Cliquez sur Propriétés > entrez l'adresse TCP/IP ou le nom DNS du serveur hôte relais > cliquez sur OK.
- 4 Lorsque vous avez terminé la configuration de toutes les règles de cet ensemble, poursuivez par la procédure "Association de l'ensemble Emplacement du service", page 113 pour associer l'ensemble de règles.

Création d'ensembles de règles et configuration de règles 111

# **Règle Cibles de trappes SNMP**

Si vous utilisez SNMP, vous devez configurer et activer cette règle. Lors de l'exécution de la procédure suivante, vous pouvez obtenir des informations détaillées sur chaque boîte de dialogue en cliquant sur le bouton Aide.

Pour configurer la règle Cibles de trappes SNMP :

1 Dans ConsoleOne, cliquez avec le bouton droit de la souris sur Ensemble Emplacement du service > cliquez sur Propriétés.

L'onglet Général s'affiche.

2 Cochez la case située dans la colonne Activé de la règle Cibles de trappes SNMP.

La règle est alors sélectionnée et activée.

**3** Cliquez sur Propriétés.

L'onglet Règle de trappe SNMP s'affiche.

- 4 Cliquez sur Ajouter > indiquez une nouvelle cible > cliquez sur OK.
- **5** Répétez l'étape 4 pour chaque cible de trappe dont vous avez besoin.
- 6 Cliquez sur OK pour enregistrer la règle.
- 7 Lorsque vous avez terminé la configuration de toutes les règles de cet ensemble, poursuivez par la procédure "Association de l'ensemble Emplacement du service", page 113 pour associer l'ensemble de règles.

#### **Règle cible XML**

Le langage XML (Extensible Markup Language) constitue un moyen flexible de créer des formats d'information courants et de partager format et données sur Internet, des intranets, etc. Si vous choisissez d'exporter et d'afficher des informations du composant Gestion d'applications au format XML via Internet, vous devez configurer et activer cette règle. La règle d'URL XML permet d'assigner l'URL utilisée pour afficher ces informations. Lors de l'exécution de la procédure suivante, vous pouvez obtenir des informations détaillées sur chaque boîte de dialogue en cliquant sur le bouton Aide.

Pour configurer la règle d'URL XML :

1 Dans ConsoleOne, cliquez avec le bouton droit de la souris sur Ensemble Emplacement du service > cliquez sur Propriétés.

L'onglet Général s'affiche.
2 Cochez la case située dans la colonne Activé de la règle d'URL XML.

La règle est alors sélectionnée et activée.

3 Cliquez sur Propriétés.

L'onglet Règle d'URL XML s'affiche.

- 4 Cliquez sur Ajouter > tapez l'URL > cliquez sur OK.
- 5 Cliquez sur OK pour enregistrer la règle.
- 6 Lorsque vous avez terminé la configuration de toutes les règles de cet ensemble, poursuivez par la procédure "Association de l'ensemble Emplacement du service", page 113 pour associer l'ensemble de règles.

## **Règle Base de données ZENworks**

Dans les versions précédentes de ZfD, vous configuriez et activiez la règle Base de données ZENworks à l'aide de l'ensemble Emplacement du service. Dans ZfD 4, vous pouvez également configurer et activer cette règle dans l'ensemble Serveur. Pour plus d'informations, reportez-vous à "Règle Base de données ZENworks", page 106.

## **Association de l'ensemble Emplacement du service**

Les règles que vous avez configurées et activées n'entreront pas en vigueur tant que vous n'aurez pas associé leur ensemble de règles à un objet Conteneur.

Pour associer l'ensemble Emplacement du service :

- 1 Dans ConsoleOne, cliquez avec le bouton droit de la souris sur Ensemble Emplacement du service > cliquez sur Propriétés.
- 2 Cliquez sur l'onglet Associations > cliquez sur Ajouter.
- 3 Recherchez le conteneur pour associer l'ensemble > cliquez sur OK.

# **Configuration des règles de l'ensemble Utilisateur**

ZfD fournit des règles d'ensemble Utilisateur pour les pages de plate-forme suivantes : Général, Win95-98, WinNT-2000-XP, WinNT, Win2000, WinXP, Terminal Server Win2000-XP, Terminal Server Win2000 et Terminal Server WinXP.

Pour afficher la page de plate-forme souhaitée, dans ConsoleOne, cliquez avec le bouton droit de la souris sur Ensemble Utilisateur > cliquez sur Propriétés > cliquez sur la flèche bas de l'onglet Règles > sélectionnez une plate-forme. La page Général vous permet de configurer des règles qui s'appliquent à toutes les plates-formes. Néanmoins, les règles définies sur une page de plate-forme spécifique sont prioritaires sur les règles de la page Général.

Pour connaître les informations importantes concernant chaque plate-forme, cliquez sur le bouton Aide.

Consultez les sections suivantes pour obtenir des informations permettant de configurer et d'associer les règles de l'ensemble Utilisateur :

- <sup> $\alpha$ </sup> "Règle de l'utilisateur local dynamique", page 114
- <sup> $\alpha$ </sup> "Règle Novell iPrint", page 117
- <sup> $\alpha$ </sup> "Règle Contrôle à distance", page 120
- <sup> $\alpha$ </sup> "Règle Opération planifiée", page 120
- <sup> $\alpha$ </sup> "Règle utilisateur extensible", page 122
- <sup> $\alpha$ </sup> "Règle Système d'utilisateur", page 123
- "Règle Préférences du bureau Windows", page 123
- <sup> $\alpha$ </sup> "Règle de groupe Windows", page 126
- <sup> $\alpha$ </sup> "Règle de Windows Terminal Server", page 130
- $\alpha$  "Association de l'ensemble Utilisateur", page 133

## **Règle de l'utilisateur local dynamique**

Sous Windows NT/2000/XP, la règle Utilisateur local dynamique permet de configurer des utilisateurs créés sur des postes de travail et des serveurs Terminal Server Windows NT/2000/XP après avoir été authentifiés auprès de l'annuaire.

Un Utilisateur local dynamique (DLU, Dynamic Local User) est un objet Utilisateur créé de façon temporaire ou permanente dans la base de données SAM (Security Access Manager) du poste de travail.

La durée d'existence d'un compte ou utilisateur temporaire est déterminée par l'administrateur. Ce type de compte évite que la base de données SAM ne prenne trop d'ampleur.

Si un utilisateur n'est pas défini comme DLU et ne possède pas de compte sur le poste de travail, aucun compte ne peut être créé pour cet utilisateur. C'est pourquoi l'utilisateur ne peut pas se loguer au poste de travail à moins qu'il n'existe un précédent compte, ou que l'administrateur crée manuellement le compte de l'utilisateur sur le poste de travail. Si l'utilisateur n'est pas défini en tant que DLU, les références contenues dans la boîte de dialogue de login de l'onglet Windows NT/2000/XP sont utilisées pour l'authentification auprès du poste de travail.

Si l'utilisateur est défini en tant que DLU, les références utilisées proviennent de l'annuaire ou de l'ensemble Utilisateur, selon la configuration choisie par l'administrateur.

Si vous configurez un DLU dans un ensemble de règles utilisateur pour gérer les accès utilisateur aux postes de travail NT/2000/XP et si vous utilisez des références autres que le jeu de références NetWare®, les comptes utilisateur de postes de travail créés possèdent un mot de passe aléatoire inconnu et sont créés en tant que comptes utilisateur temporaires. Si le caching des utilisateurs temporaires est également activé, les comptes utilisateur seront conservés sur le poste de travail pendant la durée de vie du cache. Vous ne pouvez cependant pas accéder à ces comptes puisque leurs mots de passe sont inconnus.

Si vous utilisez le caching des utilisateurs temporaires pour les utilisateurs disposant de jeux de références non-NetWare, ceux-ci ne pourront accéder à leurs comptes que s'ils se loguent simultanément à l'annuaire et que l'option Gérer les comptes utilisateur existants est paramétrée.

La page Restrictions de login permet d'autoriser ou de restreindre l'accès DLU à certains postes de travail. Les postes de travail et conteneurs qui figurent dans la liste Postes de travail exclus ne peuvent pas utiliser l'accès DLU ; les postes de travail listés ou faisant partie des conteneurs figurant dans la liste Postes de travail inclus peuvent utiliser l'accès DLU.

Pour gérer correctement les priorités de groupe, n'autorisez pas les utilisateurs associés à des DLU à être membres de plusieurs groupes.

Tout en exécutant la procédure suivante, vous pouvez obtenir des informations détaillées sur chaque boîte de dialogue en cliquant sur le bouton Aide.

Pour configurer la règle de l'utilisateur local dynamique :

- 1 Dans ConsoleOne, cliquez avec le bouton droit de la souris sur Ensemble Utilisateur > cliquez sur Propriétés > cliquez sur la page de la plate-forme appropriée.
- 2 Cochez la case située dans la colonne Activé de la règle de l'utilisateur local dynamique.

La règle est alors sélectionnée et activée.

3 Cliquez sur Propriétés.

L'onglet Utilisateur local dynamique s'affiche.

4 Renseignez les champs suivants :

**Permettre la création d'un utilisateur local dynamique :** Permet de créer un objet Utilisateur qui réside de façon temporaire ou permanente dans la base de données SAM (Security Access Manager) du poste de travail.

**Gérer les comptes utilisateur existants :** Permet d'effectuer des opérations de gestion via le compte utilisateur existant.

**Utiliser les références eDirectory :** Permet de se loguer en utilisant les références eDirectory de l'utilisateur au lieu des références NT/2000/XP.

**Utilisateur temporaire (supprimer l'utilisateur après le logout) :** Spécifie qu'un compte utilisateur temporaire est utilisé pour le login.

**Nom d'utilisateur :** Nom d'utilisateur NT/2000/XP. Le nom d'utilisateur (hors contexte) doit comporter moins de 20 caractères pour qu'un utilisateur local dynamique puisse se loguer.

Le nom d'un utilisateur créé manuellement à l'aide du gestionnaire d'utilisateurs ne peut pas être plus long.

**Nom complet :** Nom complet de l'utilisateur.

**Description :** Saisissez toute information supplémentaire permettant d'identifier plus en détail ce compte utilisateur.

**Membre de :** Liste les groupes dont cet utilisateur est membre.

**Non-membre de :** Liste les groupes disponibles auxquels cet utilisateur n'appartient pas.

**Personnalisé :** Ouvre la page Groupes personnalisés qui permet d'ajouter un nouveau groupe personnalisé, de supprimer un groupe personnalisé existant et d'afficher ou de modifier les propriétés d'un groupe personnalisé existant.

- **5** Cliquez sur OK pour enregistrer la règle.
- 6 Répétez les tâches décrites de l'étape 1 à l'étape 5 pour chaque plate-forme sur laquelle vous souhaitez définir une règle d'utilisateur local dynamique.
- 7 Lorsque vous avez terminé la configuration de toutes les règles de cet ensemble, poursuivez par la procédure "Association de l'ensemble Utilisateur", page 133 pour associer l'ensemble de règles.

## **Règle Novell iPrint**

Permet de configurer la règle Novell iPrint afin d'installer le client iPrint et de gérer des imprimantes à l'aide de ZfD. Novell iPrint permet aux utilisateurs d'imprimer sur des imprimantes iPrint en utilisant des applications comme ils le font sur n'importe quelle autre imprimante, quel que soit leur emplacement physique.

Novell iPrint est fourni avec NetWare 6 (Support Pack version 2 ou ultérieure) ou peut être acquis séparément. Novell iPrint fonctionne également sous NetWare 5.1 (Support Pack version 5 ou ultérieure). La règle Novell iPrint dans ZfD remplace toutes les règles d'imprimante ZENworks précédentes. Si vous effectuez une mise à niveau à partir d'une version précédente de ZfD et que vous exécutez des règles d'imprimante précédentes, ZfD les prend en charge. Pour plus d'informations sur iPrint, reportez-vous à la page Web du produit iPrint (http://www.novell.com/products/netware/printing/ index.html).

Pour utiliser le client iPrint, votre système doit comporter au moins un serveur NetWare ; le client iPrint ne peut pas être exécuté sur un serveur Windows 2000. Si vous choisissez de ne pas utiliser le client iPrint, vous pouvez néanmoins continuer à utiliser votre configuration d'impression Microsoft en dehors de ZfD.

Vous devez également installer l'agent de gestion ZfD sur chaque bureau sur lequel vous voulez exécuter le client iPrint. Celui-ci ne peut pas être exécuté sur un bureau qui utilise Novell Client**TM** uniquement.

Actuellement, le client iPrint ne peut pas être exécuté sur des serveurs Terminal Server. Novell prévoit de distribuer prochainement une nouvelle version du client compatible avec Terminal Server.

Cette section fournit des informations pas à pas de configuration de la règle Novell iPrint.

Tout en exécutant la procédure suivante, vous pouvez obtenir des informations détaillées sur chaque boîte de dialogue en cliquant sur le bouton Aide.

Pour configurer la règle Novell iPrint :

- 1 Dans ConsoleOne, cliquez avec le bouton droit de la souris sur Ensemble Utilisateur > cliquez sur Propriétés > cliquez sur la page de la plate-forme appropriée.
- 2 Cochez la case située dans la colonne Activé de la règle Novell iPrint.

La règle est alors sélectionnée et activée.

3 Cliquez sur Propriétés.

L'onglet Installation du client s'affiche.

4 Pour définir des configurations d'imprimante pour les utilisateurs, remplissez les champs suivants :

**Chemin d'accès à l'installation du client Novell iPrint :** Entrez le chemin d'accès au fichier de configuration du client iPrint (SETUP.EXE).

Lors de l'installation de NetWare 6 (Support Pack version 2 ou ultérieure) ou de NetWare 5.1 (Support Pack version 5 ou ultérieure), l'utilitaire d'installation auto-extractible, NIPP.EXE, est installé dans le répertoire \\NOM\_SERVEUR\LOGIN\IPPDOCS\. Vous devez extraire ce fichier avant de spécifier le chemin du fichier SETUP.EXE. L'extraction du fichier NIPP.EXE à l'aide de WinZip place SETUP.EXE dans le répertoire \DISK1, à l'emplacement du fichier extrait.

**Langue :** Choisissez la langue de votre choix dans la liste déroulante.

**Version :** Indiquez le numéro de version de la règle iPrint. Le numéro de version saisi dans ce champ ne correspond pas à la version réelle du client iPrint. Pour imposer une nouvelle règle iPrint sur des postes de travail ou forcer des utilisateurs à mettre à niveau le client iPrint, vous devez incrémenter le numéro de version (passer de 1 à 2, par exemple). Ce numéro de version est stocké dans le registre Windows. Si le numéro de version stocké dans le registre est inférieur à celui indiqué dans le champ Version, le client iPrint sera installé si la case Réinstaller le client en cas de version supérieure est cochée.

**Réinstaller le client en cas de version supérieure :** Cochez cette case pour réinstaller le client iPrint si celui indiqué dans le champ Chemin d'accès à l'installation du client Novell iPrint est plus récent que la version installée sur le poste de travail.

**Forcer le redémarrage :** Vous devez sélectionner Forcer le redémarrage si vous effectuez une installation silencieuse en dehors des heures de travail. Si vous installez le client iPrint pendant les heures de travail, vous n'êtes pas obligé de sélectionner cette option. N'oubliez pas qu'un redémarrage est obligatoire pour activer les imprimantes.

- 5 Cliquez sur la flèche bas de l'onglet Règle Novell iPrint > cliquez sur Paramètres.
- 6 Cliquez sur Ajouter pour rechercher une imprimante à ajouter à la liste d'imprimantes.

ou

Sélectionnez dans la liste une imprimante à retirer > cliquez sur Retirer.

7 Pour choisir une imprimante par défaut, sélectionnez une imprimante dans Liste d'imprimantes > cliquez sur Définir par défaut.

L'utilisateur peut choisir une autre imprimante à utiliser par défaut.

8 Cochez la case Forcer l'imprimante par défaut pour imposer la sélection de l'imprimante par défaut.

Si un utilisateur modifie l'imprimante par défaut, l'imprimante que vous choisissez dans la liste d'imprimantes est définie par défaut à chaque exécution de cette règle.

Le paramètre Forcer l'imprimante par défaut ne peut être défini que si un utilisateur est logué. Il ne sera pas appliqué si la règle est planifiée pour s'exécuter au démarrage du système.

9 Dans le champ Adresse Internet pour l'impression, indiquez l'adresse du serveur ZfD suivie de deux-points (:) et du numéro de port pour que les utilisateurs puissent utiliser les imprimantes iPrint à partir du réseau non protégé par le pare-feu.

Vous pouvez, par exemple, entrer https://151.155.0.0:443 pour un port sécurisé. Vous pouvez entrer http:// 151.155.0.0:631 pour un port non sécurisé.

- 10 Cliquez sur OK pour enregistrer la règle.
- 11 Répétez les tâches décrites de l'étape 1 à l'étape 10 pour chaque plateforme sur laquelle vous souhaitez définir une règle Novell iPrint.

12 Lorsque vous avez terminé la configuration de toutes les règles de cet ensemble, poursuivez par la procédure "Association de l'ensemble Utilisateur", page 133 pour associer l'ensemble de règles.

Suggestion : Sous Windows 98, l'installation du client iPrint concerne tous les profils utilisateur du poste de travail. Si vous avez défini différents profils utilisateur sur un poste de travail Windows 98 avant l'installation du client iPrint, le client Novell iPrint s'affiche dans le menu Démarrer de l'utilisateur par défaut plutôt que dans celui de l'utilisateur logué. C'est pourquoi, pour désinstaller le client iPrint d'un poste de travail Windows 98 à l'aide de l'option Désinstaller du client Novell iPrint, dans le menu Démarrer, vous devez vous loguer en tant qu'utilisateur par défaut. Sur les postes de travail Windows NT/2000/XP, une fois le client iPrint installé, le client Novell iPrint s'affiche dans le menu Démarrer de l'utilisateur logué.

## **Règle Contrôle à distance**

Définit les paramètres des sessions de gestion à distance. Cette règle est disponible sur toutes les pages de plate-forme. Pour des informations plus détaillées, reportez-vous à la section "Gestion à distance", page 731.

### **Règle Opération planifiée**

Planifie des opérations spécifiques. Il s'agit d'une règle plurielle, ce qui signifie qu'elle peut être ajoutée plusieurs fois à l'ensemble de règles. Elle est disponible sur toutes les pages de plate-forme. Lors de l'exécution de la procédure suivante, vous pouvez obtenir des informations détaillées sur chaque boîte de dialogue en cliquant sur le bouton Aide.

Pour configurer la règle Opération planifiée :

1 Dans ConsoleOne, cliquez avec le bouton droit de la souris sur Ensemble Utilisateur > cliquez sur Propriétés > cliquez sur la page de la plate-forme appropriée.

Les règles définies sur une plate-forme spécifique sont prioritaires sur celles définies dans l'onglet Général.

- 2 Pour ajouter la règle Opération planifiée, cliquez sur Ajouter > donnez un nom descriptif à la règle > cliquez sur OK.
- 3 Cochez la case située dans la colonne Activé de la règle Opération planifiée.

La règle est alors sélectionnée et activée.

4 Cliquez sur Propriétés.

L'onglet Opérations s'affiche.

- **5** Cliquez sur Ajouter.
- 6 Renseignez les champs suivants :

**Nom :** Nom entré dans le champ Nom de l'onglet Propriétés de l'élément lors de l'ajout de l'élément d'opération.

**Répertoire de travail :** Il s'agit habituellement du chemin d'accès au fichier exécutable de l'opération concernée. Il peut être différent si le programme le demande.

**Paramètres :** Paramètres à transmettre à l'élément d'opération. Pour plus d'informations, reportez-vous à la documentation relative au fichier exécutable indiqué dans le champ Répertoire de travail.

**Priorité :** Importance de cette opération liée à l'accès utilisateur au poste de travail.

**Heure d'interruption :** Temps d'exécution autorisé pour une opération avant qu'elle ne soit interrompue par le système. Si le temps d'exécution de l'opération dépasse le temps prévu, on peut supposer que l'exécution de cette opération pose problème et qu'il est préférable de l'interrompre.

- **7** Cliquez sur OK.
- 8 Cochez la case Exécuter les éléments dans l'ordre de la liste pour que les éléments soient exécutés suivant l'ordre dans lequel ils apparaissent dans la liste. Vous pouvez réorganiser la liste à l'aide des flèches haut/bas.
- 9 Cliquez sur l'onglet Planification des règles > sélectionnez un type de planification :

Planification de l'ensemble Événement Tous les jours Hebdomadaire Tous les mois Tous les ans

- 10 Cliquez sur OK pour enregistrer la règle.
- 11 Répétez les tâches décrites de l'étape 1 à l'étape 10 pour chaque plateforme pour laquelle vous souhaitez définir une règle Opération planifiée.
- 12 Lorsque vous avez terminé la configuration de toutes les règles de cet ensemble, poursuivez par la procédure "Association de l'ensemble Utilisateur", page 133 pour associer l'ensemble de règles.

### **Règle utilisateur extensible**

Configure les règles définies par les utilisateurs (à partir des fichiers .ADM) pour les objets Utilisateur. Cette règle ne figure pas sur la page Général.

Cette section fournit des informations pas à pas de configuration de la règle utilisateur extensible. Lors de l'exécution de la procédure suivante, vous pouvez obtenir des informations détaillées sur chaque boîte de dialogue en cliquant sur le bouton Aide.

Pour configurer la règle utilisateur extensible :

- 1 Dans ConsoleOne, cliquez avec le bouton droit de la souris sur Ensemble Utilisateur > cliquez sur Propriétés > cliquez sur la page de la plate-forme appropriée.
- 2 Cochez la case située dans la colonne Activé de la règle utilisateur extensible.

La règle est alors sélectionnée et activée.

3 Cliquez sur Propriétés.

L'onglet Règles utilisateur extensibles s'affiche.

- 4 Cliquez sur Ajouter > recherchez un fichier .ADM.
- 5 Pour éditer les propriétés d'une règle, cliquez sur la règle dans la zone Fichiers ADM > recherchez et modifiez les paramètres de règle dans la zone Règles.

Cliquez sur le signe plus (+) pour développer les attributs.

États des cases à cocher :

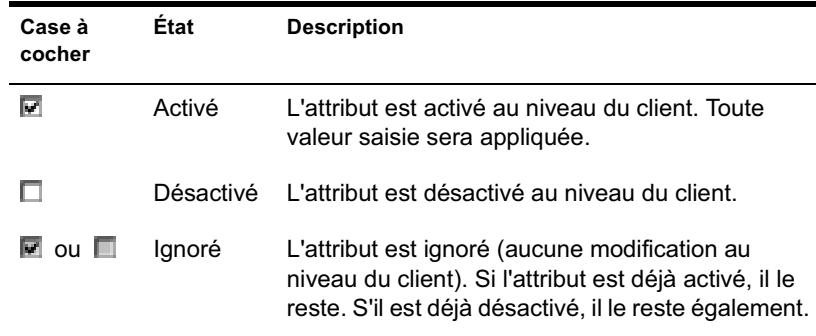

- 6 Répétez les tâches décrites dans l'étape 4 et l'étape 5 pour chaque règle extensible à ajouter.
- 7 Cliquez sur l'onglet Planification des règles > sélectionnez un type de planification :

Planification de l'ensemble Événement Tous les jours Hebdomadaire Tous les mois Tous les ans

- 8 Cliquez sur OK pour enregistrer la règle.
- 9 Répétez les tâches décrites de l'étape 1 à l'étape 8 pour chaque plate-forme sur laquelle vous souhaitez définir une règle utilisateur extensible.
- 10 Lorsque vous avez terminé la configuration de toutes les règles de cet ensemble, poursuivez par la procédure "Association de l'ensemble Utilisateur", page 133 pour associer l'ensemble de règles.

### **Règle Système d'utilisateur**

Cette fonctionnalité de ZENworks 2 fait désormais partie des règles extensibles ZfD.

Sous Windows NT/2000/XP, utilisez les fichiers COMMON.ADM, WINNT.ADM et ZAKWINNT.ADM dans les règles extensibles.

Sous Windows 95/98, utilisez le fichier ADMIN.ADM dans les règles extensibles.

Si la règle a été migrée à partir de ZENworks 2, la fonctionnalité est activée dans ZfD mais vous ne pouvez ni éditer ni modifier la règle. Pour changer les paramètres, vous devez créer un nouvel ensemble Utilisateur dans ZfD et activer les règles extensibles.

# **Règle Préférences du bureau Windows**

Permet d'activer des profils mobiles et d'appliquer des paramètres de bureau.

Un profil mobile définit un environnement utilisateur indépendamment du poste de travail à partir duquel lutilisateur se logue au réseau. Le profil d'un utilisateur contient des informations qui définissent le mode de fonctionnement de l'écran, comme les couleurs, les motifs, les icônes du bureau, etc.

En règle générale, un profil utilisateur peut être utilisé sur un seul poste de travail. Toutefois, un profil stocké sur le réseau (appelé profil mobile) accompagne son utilisateur quel que soit le poste de travail à partir duquel il se logue. Quel que soit le poste de travail du réseau auquel l'utilisateur se logue, son apparence sera toujours la même. L'utilisateur peut également accéder aux mêmes applications que sur son poste à condition que ces applications soient stockées sur le réseau.

Vous pouvez activer un profil mobile ou un profil obligatoire et préciser son emplacement de stockage. La prise en compte des changements apportés à ce profil dépend de son type.

Important : Dans cette version, les profils mobiles ont été désactivés pour les environnements NetWare dans lesquels les postes de travail n'exécutent pas le client Novell. Si les postes de travail accèdent au serveur Middle Tier ZfD par le biais de l'agent de gestion ZfD, il vous faut installer le client Novell pour pouvoir utiliser les profils mobiles.

En revanche, les profils mobiles ont été activés pour les environnements Windows dans lesquels les postes de travail n'exécutent pas le client Novell mais exécutent le client SMB Microsoft.

Pour configurer la règle Préférences du bureau Windows :

- 1 Dans ConsoleOne, cliquez avec le bouton droit de la souris sur Ensemble Utilisateur > cliquez sur Propriétés > cliquez sur la page de la plate-forme appropriée.
- 2 Cochez la case située dans la colonne Activé de la règle Préférences du bureau.

La règle est alors sélectionnée et activée.

3 Cliquez sur Propriétés.

L'onglet Profils mobiles s'affiche.

4 Pour activer des profils mobiles, définissez les paramètres souhaités dans les champs suivants :

**Profils mobiles :** Cochez cette case pour activer des profils mobiles. Lorsque vous cochez cette case, les autres options de la page deviennent disponibles.

**Activer le stockage des profils mobiles :** Cochez cette case pour activer le stockage des profils mobiles. Choisissez parmi les options suivantes pour indiquer le mode de gestion des profils mobiles que vous souhaitez :

- **Écraser le profil de serveur :** Si l'utilisateur accède à un serveur Terminal Server doté d'un profil spécifique, activez cette option pour remplacer le profil du serveur et utiliser le profil mobile stocké dans le répertoire privé de l'utilisateur, ou le profil stocké dans le répertoire réseau spécifié dans le champ Chemin d'accès.
- **Stocker le profil de l'utilisateur dans son répertoire privé :** Stocke le profil mobile sur le réseau, dans le répertoire privé de l'utilisateur. Cela permet à l'utilisateur de se servir du même environnement de bureau sur tous les postes de travail du réseau. Toute modification effectuée dans l'environnement de l'utilisateur sur un poste de travail sera enregistrée dans le profil stocké dans le répertoire privé de l'utilisateur sur le réseau. L'environnement spécifié dans le profil est disponible sur tous les postes sur lesquels l'utilisateur se logue ensuite.
- **Entrer l'emplacement du répertoire réseau du profil du progiciel :** Il existe deux types de profils de progiciel : un profil mobile et un profil obligatoire.

Un profil mobile, comme décrit plus haut, réside sur le réseau, dans le répertoire privé de l'utilisateur, ou à un emplacement spécifique sur le réseau. Toute modification de l'environnement de l'utilisateur est enregistrée dans le profil. Le nom par défaut d'un profil mobile est NTUSER.DAT.

Un profil obligatoire se trouve généralement dans un répertoire spécifique du réseau. Un profil obligatoire exige que tous les utilisateurs aient recours au même environnement de bureau sur tous les postes de travail du réseau. Les modifications apportées à l'environnement de l'utilisateur ne sont pas enregistrées dans le profil obligatoire stocké sur le réseau. L'environnement spécifié dans le profil obligatoire est disponible sur tous les postes de travail sur lesquels l'utilisateur se logue ensuite. Le nom par défaut d'un profil obligatoire est NTUSER.MAN.

Pour changer un profil mobile en profil obligatoire, renommez le fichier NTUSER.DAT en NTUSER.MAN.

- **Chemin d'accès :** Spécifiez le chemin d'accès du profil du progiciel sur le réseau. Il peut s'agir d'un profil mobile (NTUSER.DAT) ou d'un profil obligatoire (NTUSER.MAN).
- 5 Cliquez sur l'onglet Paramètres > cliquez sur une icône pour afficher une boîte de dialogue contenant les options disponibles pour chaque fonction.

Cette page affiche des icônes correspondant aux fonctions du bureau sous Windows 95/98 ou Windows NT/2000/XP.

Reportez-vous à votre documentation Microsoft\* Windows pour obtenir de l'aide sur ces fonctions et leurs options.

- 6 Cliquez sur OK pour enregistrer la règle.
- 7 Répétez les tâches décrites de l'étape 1 à l'étape 6 pour chaque plate-forme pour laquelle vous souhaitez définir une règle Préférence du bureau.
- 8 Lorsque vous avez terminé la configuration de toutes les règles de cet ensemble, poursuivez par la procédure de "Association de l'ensemble Utilisateur", page 133 pour associer l'ensemble de règles.

### **Règle de groupe Windows**

Pour Windows 2000/XP uniquement, cette règle est une extension des règles extensibles pour Windows 2000/XP et Active Directory\*.

Pour les raisons suivantes, vous devez utiliser des chemins d'accès UNC plutôt que des unités assignées pour importer la règle dans ZfD :

- $\alpha$  Les utilisateurs pourraient changer leurs scripts de login et modifier des assignations d'unité.
- $\alpha$  Les objets Poste de travail sont souvent logués avant les utilisateurs, c'est pourquoi aucune assignation d'unité n'est disponible.

Les chemins d'accès UNC permettent de rechercher la règle aussi longtemps que le serveur est disponible.

Les règles de groupes ont largement changé depuis la version initiale de ZfD 3. Elles sont désormais cumulatives, elles vérifient les révisions, mettent en cache les règles déjà traitées et utilisent des paramètres persistant ou temporaire. Pour plus d'informations, reportez-vous aux sections suivantes :

**Règles de groupe cumulatives :** Les règles de groupe sont désormais cumulatives. Cela signifie que les paramètres de plusieurs règles de groupe sont effectifs de façon cumulative plutôt qu'individuelle. Les paramètres de plusieurs règles de groupe peuvent affecter les utilisateurs et les postes de travail. Les règles commencent par les paramètres locaux de règle de groupe et sont appliquées en sens inverse de l'ordre de recherche des règles. Cela signifie qu'un paramètre d'une règle appliquée en premier possède le niveau de priorité le plus bas et que sa valeur est remplacée par celle de toute autre règle comportant le même paramètre.

Les paramètres de sécurité ne sont pas cumulatifs ; ils sont définis par la dernière règle effective.

**Vérification des révisions :** Les règles de groupe effectuent désormais le suivi des révisions des règles en vigueur. Tant que la liste des règles effectives et de leurs révisions restent identiques, les règles de groupe ne sont pas traitées mais utilisent la règle de groupe mise en cache.

Remarque : Chaque fois que le bouton Modifier les règles est sélectionné, la révision d'une règle de groupe est modifiée, ce qui entraîne le retraitement des règles.

**Caching des règles de groupe :** La dernière règle de groupe traitée est mise en cache localement. Cette opération permet de réduire le trafic réseau en ne traitant les règles de groupe que si cela est nécessaire. Si l'utilisateur A se logue sur une nouvelle machine, ses règles de groupe effectives sont traitées puis mises en cache.

Si l'utilisateur A se délogue et si l'utilisateur B se logue ensuite et possède les mêmes règles de groupe effectives que l'utilisateur A, la règle de groupe mise en cache localement est restaurée (et les règles de groupe ne sont donc pas retraitées). Si la liste des règles effectives est différente ou si la révision a été modifiée sur une règle, les règles de groupe sont traitées à nouveau.

**Paramètres persistant et temporaire :** L'administrateur détermine si les règles de groupe sont persistantes ou temporaires. Le paramètre persistant indique que lorsque les règles de groupe sont définies, elles le restent même si un utilisateur se logue uniquement à un poste de travail et non au réseau.

Le paramètre temporaire indique que les paramètres locaux de règle de groupe d'origine sont restaurés quand :

- $\alpha$  l'utilisateur se délogue (les paramètres utilisateur sont restaurés);
- $\alpha$  le système s'arrête (les paramètres de poste de travail sont restaurés).

Lors de l'exécution de la procédure suivante, vous pouvez obtenir des informations détaillées sur chaque boîte de dialogue en cliquant sur le bouton Aide.

Pour configurer la règle de groupe Windows :

1 Dans ConsoleOne, cliquez avec le bouton droit de la souris sur Ensemble Utilisateur > cliquez sur Propriétés > cliquez sur la page de la plate-forme appropriée.

2 Cochez la case située dans la colonne Activé de la règle de groupe Windows.

La règle est alors sélectionnée et activée.

3 Cliquez sur Propriétés.

L'onglet Règles de groupe Windows s'affiche.

4 Entrez ou recherchez l'emplacement réseau des règles de groupe nouvelles ou existantes > cliquez sur Modifier les règles.

Cette opération lance l'éditeur de Microsoft Management Console, à partir duquel vous pouvez éditer une règle de l'ensemble Utilisateur ou une règle de l'ensemble Poste de travail. Pour plus d'informations, cliquez sur Aide dans les boîtes de dialogue. Lorsque vous avez fini de modifier la règle, cliquez sur le bouton Fermer.

**Windows XP uniquement :** En raison des modifications de Windows XP, vous ne pouvez pas, actuellement, éditer les paramètres de sécurité Windows XP suivants à l'aide de ZfD :

Paramètres de sécurité > Règles de compte > Règle de mot de passe > Le mot de passe doit respecter des exigences de complexité

Paramètres de sécurité > Règles de comptes > Règle de mot de passe > Enregistrer le mot de passe en utilisant un codage réversible

Paramètres de sécurité > Règles locales > Options de sécurité > Accès réseau : Permet la traduction de noms/SID anonymes

5 Cliquez sur Importer le dossier Active Directory > renseignez les champs suivants :

**Emplacement source des règles Active Directory :** Précisez le chemin d'accès UNC aux règles de groupe créées par Active Directory que vous souhaitez migrer vers l'annuaire. Vous devez connaître ou rechercher le nom unique du répertoire à partir duquel vous importerez la règle de groupe Active Directory.

**Emplacement cible des règles de groupe migrées :** Entrez ou recherchez un emplacement cible (chemin UNC) sur le serveur pour migrer les règles de groupe vers l'annuaire à partir de l'emplacement spécifié dans le champ Emplacement source des règles Active Directory. Les objets Utilisateur et Poste de travail doivent posséder les droits Lire et Analyse de fichiers sur cet emplacement.

Important : Utilisez des chemins UNC plutôt que des unités assignées pour les règles de groupe. Pour plus d'informations, reportez-vous à "Règle de groupe Windows", page 126.

6 Si vous entrez des informations dans ces champs, cliquez sur Importer le dossier.

Cette opération copie la règle de groupe Active Directory dans le répertoire spécifié dans le champ Emplacement cible des règles de groupe migrées. Si le répertoire indiqué n'existe pas, il sera automatiquement créé.

Avertissement : Veillez à sélectionner le chemin de répertoire correct dans le champ Emplacement cible des règles de groupe migrées, car vous pourriez détruire des données. Tous les fichiers se trouvant dans le répertoire sélectionné et dans ses sous-répertoires seront supprimés avant que la règle de groupe Active Directory soit copiée dans ce répertoire.

- 7 Cochez la case Les règles de groupe restent effectives lors du logout de l'utilisateur pour indiquer que les règles de groupe forcées restent effectives sur le poste de travail local Windows 2000 une fois l'utilisateur délogué.
- 8 Sélectionnez les paramètres à appliquer avec la règle.
- 9 Cliquez sur l'onglet Planification des règles > sélectionnez un type de planification :
	- Planification de l'ensemble Événement Tous les jours Hebdomadaire Tous les mois Tous les ans

Cliquez sur Paramètres avancés pour définir des paramètres supplémentaires tels que Achèvement, Erreur, Imitation, Priorité et Limite de temps. Pour plus d'informations sur chacun de ces paramètres, cliquez sur le bouton Aide de chaque onglet.

Important : La valeur par défaut du paramètre Imitation est Utilisateur interactif. Si vous modifiez ce paramètre, la règle ne fonctionnera pas correctement.

- 10 Cliquez sur OK pour enregistrer la règle.
- 11 Lorsque vous avez terminé la configuration de toutes les règles de cet ensemble, poursuivez par la procédure de "Association de l'ensemble Utilisateur", page 133 pour associer l'ensemble de règles.

### **Règle de Windows Terminal Server**

Cette règle définit les paramètres des utilisateurs Citrix\* et Microsoft Terminal Server. Les règles de Windows Terminal Server peuvent être configurées sur les pages Terminal Server Win2000-XP, Terminal Server Win2000 et Terminal Server WinXP. Vous devez exécuter l'agent de gestion ZfD pour configurer et activer des règles pour des serveurs Terminal Server. Vous ne pouvez ni configurer, ni activer des règles pour des serveur Terminal Server dans un environnement dédié uniquement au client Novell.

Tout en exécutant la procédure suivante, vous pouvez obtenir des informations détaillées sur chaque boîte de dialogue en cliquant sur le bouton Aide.

Pour configurer la règle de Windows Terminal Server :

- 1 Dans ConsoleOne, cliquez avec le bouton droit de la souris sur Ensemble Utilisateur > cliquez sur Propriétés > cliquez sur la page de plate-forme Terminal Server appropriée.
- 2 Cochez la case située dans la colonne Activé de la règle de Windows Terminal Server.

La règle est alors sélectionnée et activée.

3 Cliquez sur Propriétés.

L'onglet Configuration de terminal - Connexion s'affiche.

4 Renseignez les champs suivants :

**Autoriser le login au serveur :** Permet à l'utilisateur de se loguer à Terminal Server.

**Connexions interrompues ou expirées :** Définit les paramètres à appliquer lorsque la limite d'une session est atteinte ou lorsque la connexion est interrompue. Cliquez sur Déconnecter pour déconnecter l'utilisateur de la session, ce qui permet la reconnexion de la session. Cliquez sur Réinitialiser pour réinitialiser la session de l'utilisateur.

Reconnecter à partir : Reconnecte les sessions déconnectées depuis n'importe quel client (ce qui permet à l'utilisateur de se reconnecter à une session déconnectée depuis n'importe quel ordinateur) ou à partir du client précédent uniquement (l'utilisateur peut se reconnecter à une session déconnectée uniquement à partir de l'ordinateur client ayant lancé la session).

**Paramètres de timeout (en minutes) :** Définit les options de timeout pour les sessions déconnectées, actives et inactives.

- **Connexion :** Indiquez le délai pendant lequel la session d'un utilisateur peut rester active sur le serveur. Lorsque la durée est écoulée, l'utilisateur est déconnecté de la session ou la session prend fin.
- **Déconnexion :** Indiquez le délai pendant lequel une session déconnectée reste sur le serveur. Lorsque le délai est écoulé, la session déconnectée prend fin.
- **Inactif :** Précisez le délai pendant lequel une session inactive (sans activité du client) reste sur le serveur. Lorsque la durée est écoulée, l'utilisateur est déconnecté de la session ou la session prend fin.

**Prise de contrôle à distance :** La prise de contrôle à distance de sessions permet de surveiller l'affichage d'une autre session active ainsi que les opérations des utilisateurs, et d'interagir avec la session d'un utilisateur à l'aide du clavier et de la souris. Vous pouvez prendre le contrôle à distance de sessions actives sur le même serveur ou sur d'autres serveurs Citrix.

- **Activé :** Indique que les sessions de la connexion peuvent être contrôlées à distance.
- **Autoriser la saisie :** Permet à la personne chargée de la prise de contrôle à distance d'utiliser le clavier et la souris pour effectuer des opérations dans la session visée par le contrôle.
- **Notifier le client :** Indique que l'utilisateur visé par le contrôle à distance reçoit un message lui demandant son accord concernant cette prise de contrôle.

**Rappel modem :** Utilisez cette option pour configurer des connexions ICS asynchrones afin de raccrocher et de composer un numéro prédéfini ou défini par l'utilisateur, une fois que l'utilisateur est logué au serveur Citrix.

- **Activé :** Active le rappel modem.
- **Numéro de téléphone :** Entrez le numéro de téléphone de rappel.
- **Numéro de téléphone mobile :** Invite les utilisateurs à entrer un numéro de rappel lors du démarrage d'une session asynchrone. Vous pouvez utiliser cette option pour centraliser les frais téléphoniques.
- 5 Cliquez sur l'onglet Configuration du terminal > cliquez sur Login > renseignez les champs suivants :

**Programme initial :** Utilisez les paramètres suivants pour configurer un programme de connexion initial.

- **Configuration cliente héritée :** Si cette option est sélectionnée, les paramètres de client du gestionnaire d'utilisateurs sont utilisés.
- **Ligne de commande :** Entrez le chemin d'accès et le nom de fichier du programme à lancer lorsque l'utilisateur se logue à Windows Terminal Server.
- **Répertoire de travail :** Indiquez le chemin d'accès au répertoire de travail du programme.

**Périphériques clients :** Contrôle les assignations de périphériques du client. Les options Périphériques clients permettent de vérifier si des unités et des imprimantes sont assignées aux unités et aux imprimantes du client. Si ces options sont effacées, les périphériques sont encore disponibles mais ils doivent être assignés manuellement aux lettres d'unité et aux noms de port.

- **Connecter les unités clientes à l'ouverture de session :** Assigne automatiquement les unités de l'ordinateur client au login.
- **Connecter les imprimantes clientes à l'ouverture de session :** Assigne automatiquement les imprimantes de l'ordinateur client au login. Cette option ne s'applique qu'aux clients Windows ; elle permet d'assigner uniquement les imprimantes déjà configurées dans le gestionnaire d'impression de l'ordinateur client. Les imprimantes DOS doivent être assignées manuellement.
- **Utiliser par défaut l'imprimante cliente principale :** Configure l'imprimante cliente par défaut de l'utilisateur en tant qu'imprimante par défaut pour la session ICA.

**Répertoire privé du serveur Terminal Server :** Indiquez le répertoire privé du serveur Terminal Server de l'utilisateur.

- **Chemin local :** Paramètre le répertoire privé du serveur Terminal Server sur le chemin d'accès local indiqué.
- **Connecter :** Paramètre le répertoire privé du serveur Terminal Server sur l'unité indiquée. Sélectionnez un pilote dans la liste déroulante, puis entrez un chemin d'accès.

**Assigner la racine (répertoire privé NetWare uniquement) :** Cochez cette case pour indiquer que le chemin d'accès au répertoire privé du serveur Terminal Server doit être assigné à la racine (NetWare uniquement).

**Chemin d'accès au profil du serveur Terminal Server :** Indiquez le chemin d'accès au profil du serveur Terminal Server de l'utilisateur.

- 6 Cliquez sur OK pour enregistrer la règle.
- 7 Répétez les tâches décrites de l'étape 1 à l'étape 6 pour chaque plate-forme pour laquelle vous souhaitez définir une règle de Windows Terminal Server.
- 8 Lorsque vous avez terminé la configuration de toutes les règles de cet ensemble, poursuivez par la procédure de "Association de l'ensemble Utilisateur", page 133 pour associer l'ensemble de règles.

### **Association de l'ensemble Utilisateur**

Les règles que vous avez configurées et activées n'entreront pas en vigueur tant que vous n'aurez pas associé leur ensemble de règles à un objet Conteneur.

Pour associer l'ensemble Utilisateur :

- 1 Dans ConsoleOne, cliquez avec le bouton droit de la souris sur Ensemble Utilisateur > cliquez sur Propriétés.
- 2 Cliquez sur l'onglet Associations > cliquez sur Ajouter.
- 3 Recherchez le conteneur pour associer l'ensemble > cliquez sur OK.

# **Configuration des règles de l'ensemble Poste de travail**

ZfD fournit des règles d'ensemble Poste de travail pour les plates-formes suivantes : Windows95-98, Windows NT, Windows 2000 et Windows XP.

Chaque plate-forme dispose d'une page qui lui est propre et sur laquelle vous pouvez afficher et configurer les règles disponibles. Pour afficher la page de plate-forme souhaitée, dans ConsoleOne, cliquez avec le bouton droit de la souris sur Ensemble Poste de travail > cliquez sur Propriétés > cliquez sur la flèche bas de l'onglet Règles > sélectionnez une plate-forme. Outre les pages spécifiques à la plate-forme, la page de plate-forme WinNT-2000-XP vous permet de traiter globalement des machines Windows NT/2000/XP. ZfD comporte également une page Général dans laquelle vous pouvez configurer des règles qui s'appliquent à l'ensemble des plates-formes. Néanmoins, les règles définies sur une page de plate-forme spécifique sont prioritaires sur les règles de la page Général.

Pour connaître les informations importantes concernant chaque plate-forme, cliquez sur le bouton Aide.

Consultez les sections suivantes pour obtenir des informations supplémentaires sur la configuration des règles de l'ensemble Poste de travail :

- "Règle d'ordinateur extensible", page 134
- <sup> $\alpha$ </sup> "Règle Système d'ordinateur", page 136
- "Règle Novell iPrint", page 136
- <sup> $\alpha$ </sup> "Règle Contrôle à distance", page 139
- <sup>x</sup> "Règle Opération planifiée", page 139
- $\alpha$  "Règle de groupe Windows", page 141
- <sup> $\alpha$ </sup> "Règle de création d'image de poste de travail", page 145
- <sup>x</sup> "Règle d'inventaire de poste de travail", page 145
- $\alpha$  "Règle d'agent de gestion ZENworks for Desktops", page 145
- "Association de l'ensemble Poste de travail", page 148

### **Règle d'ordinateur extensible**

Cette règle définit les règles définies par les utilisateurs (à partir des fichiers .ADM) pour les objets Poste de travail. Pour des informations détaillées concernant la règle d'ordinateur extensible, reportez-vous à "Règles extensibles", page 91. Lors de l'exécution de la procédure suivante, vous pouvez obtenir des informations détaillées sur chaque boîte de dialogue en cliquant sur le bouton Aide.

Pour configurer la règle d'ordinateur extensible :

- 1 Dans ConsoleOne, cliquez avec le bouton droit de la souris sur Ensemble Poste de travail > cliquez sur Propriétés > cliquez sur la page de la plateforme appropriée.
- 2 Cochez la case située dans la colonne Activé de la règle d'ordinateur extensible.

La règle est alors sélectionnée et activée.

3 Cliquez sur Propriétés.

L'onglet Règles d'ordinateur extensibles s'affiche.

4 Cliquez sur Ajouter > recherchez un fichier .ADM.

5 Pour éditer les propriétés d'une règle, cliquez sur la règle dans la zone Fichiers ADM > recherchez et modifiez les paramètres de règle dans la zone Règles.

Cliquez sur le signe plus (+) pour développer les attributs.

États des cases à cocher :

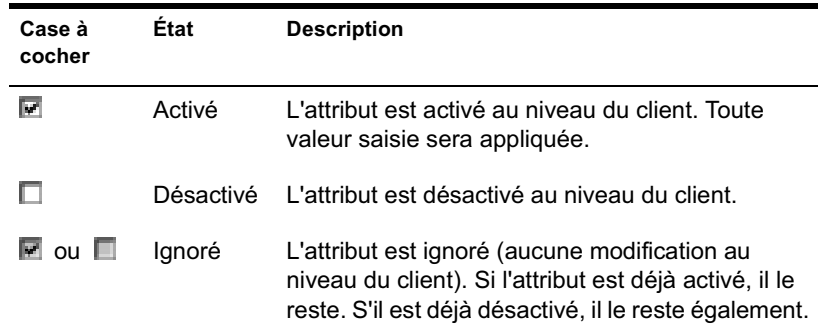

- 6 Répétez les tâches de l'étape 4 et de l'étape 5 pour chaque règle extensible à ajouter.
- 7 Cliquez sur l'onglet Planification des règles > sélectionnez un type de planification :
	- Planification de l'ensemble Événement Tous les jours Hebdomadaire Tous les mois Tous les ans
- 8 Cliquez sur OK pour enregistrer la règle.
- 9 Répétez les tâches décrites de l'étape 1 à l'étape 8 pour chaque plate-forme pour laquelle vous souhaitez définir une règle d'ordinateur extensible.
- 10 Lorsque vous avez terminé la configuration de toutes les règles de cet ensemble, poursuivez par la procédure "Association de l'ensemble Poste de travail", page 148 pour associer l'ensemble de règles.

### **Règle Système d'ordinateur**

Cette fonctionnalité de ZENworks 2 fait désormais partie des règles extensibles ZfD.

Sous Windows NT/2000/XP, utilisez les fichiers COMMON.ADM, WINNT.ADM et ZAKWINNT.ADM dans les règles extensibles.

Sous Windows 95/98, utilisez le fichier ADMIN.ADM dans les règles extensibles.

Si la règle a été migrée à partir de ZENworks 2, la fonctionnalité est activée dans ZfD mais vous ne pouvez ni éditer, ni modifier la règle. Pour changer les paramètres, vous devez créer un nouvel ensemble Utilisateur dans ZfD et activer les règles extensibles.

### **Règle Novell iPrint**

Permet de configurer la règle Novell iPrint afin d'installer le client iPrint et de gérer des imprimantes à l'aide de ZfD. Novell iPrint permet aux utilisateurs d'imprimer sur des imprimantes iPrint en utilisant des applications comme ils le font sur n'importe quelle autre imprimante, quel que soit leur emplacement physique.

Novell iPrint est fourni avec NetWare 6 ou peut être acquis séparément. Novell iPrint fonctionne également sous NetWare 5.1 avec Support Pack version 2 ou plus récente. La règle Novell iPrint dans ZfD remplace toutes les règles d'imprimante ZENworks précédentes. Si vous effectuez une mise à niveau à partir d'une version précédente de ZfD et que vous exécutez des règles d'imprimante précédentes, ZfD les prend en charge. Pour plus d'informations sur iPrint, reportez-vous à la page Web du produit iPrint (http:/ /www.novell.com/products/netware/printing/index.html).

Pour utiliser le client iPrint, votre système doit comporter au moins un serveur NetWare ; le client iPrint ne peut pas être exécuté sur un serveur Windows 2000. Si vous choisissez de ne pas utiliser le client iPrint, vous pouvez néanmoins continuer à utiliser votre configuration d'impression Microsoft en dehors de ZfD.

Vous devez également installer l'agent de gestion ZENworks sur chaque bureau sur lequel vous voulez exécuter le client iPrint. Celui-ci ne peut pas être exécuté sur un bureau qui utilise le client Novell uniquement.

Actuellement, le client iPrint ne peut pas être exécuté sur des serveurs Terminal Server. Novell prévoit de distribuer prochainement une nouvelle version du client compatible avec Terminal Server.

Cette section fournit des informations pas à pas de configuration de la règle Novell iPrint.

Tout en exécutant la procédure suivante, vous pouvez obtenir des informations détaillées sur chaque boîte de dialogue en cliquant sur le bouton Aide.

Pour configurer la règle Novell iPrint :

- 1 Dans ConsoleOne, cliquez avec le bouton droit de la souris sur Ensemble Utilisateur > cliquez sur Propriétés > cliquez sur la page de la plate-forme appropriée.
- 2 Cochez la case située dans la colonne Activé de la règle Novell iPrint.

La règle est alors sélectionnée et activée.

3 Cliquez sur Propriétés.

L'onglet Paramètres s'affiche.

4 Pour définir des configurations d'imprimante pour les utilisateurs, remplissez les champs suivants :

**Rechercher l'emplacement de l'utilitaire d'installation du client Novell iPrint :** Entrez le chemin d'accès au fichier de configuration du client iPrint (SETUP.EXE).

Lors de l'installation de NetWare 6 ou 5.1 Support Pack version 2 (ou ultérieure), l'utilitaire d'installation auto-extractible, NIPP.EXE, est installé dans le répertoire \\NOM\_SERVEUR\LOGIN\IPPDOCS\. Vous devez extraire ce fichier avant de spécifier le chemin du fichier SETUP.EXE. L'extraction du fichier NIPP.EXE à l'aide de WinZip place SETUP.EXE dans le répertoire \DISK1, à l'emplacement du fichier extrait.

**Langue :** Choisissez la langue de votre choix dans la liste déroulante.

**Forcer l'installation :** Cochez cette case pour forcer l'installation du client iPrint. Si vous cochez cette case, le client iPrint sera installé sur l'ordinateur même s'il y existe déjà. Si vous ne cochez pas cette case, la règle iPrint sera installée sur l'ordinateur uniquement si elle n'y est pas déjà installée.

En règle générale, il est préférable de ne pas sélectionner cette option. Sélectionnez-la si vous souhaitez installer une version plus récente du client iPrint.

5 Sélectionnez l'une des options de redémarrage.

Vous devez sélectionner Forcer le redémarrage si vous effectuez une installation silencieuse en dehors des heures de travail. Si vous installez le client iPrint pendant les heures de travail, vous pouvez sélectionner l'option Ne pas redémarrer. N'oubliez pas qu'un redémarrage est obligatoire pour activer les imprimantes.

6 Cliquez sur Ajouter pour rechercher une imprimante à ajouter à la liste d'imprimantes.

ou

Sélectionnez dans la liste une imprimante à retirer > cliquez sur Retirer.

7 Pour choisir une imprimante par défaut, sélectionnez une imprimante dans Liste d'imprimantes > cliquez sur Définir par défaut.

L'utilisateur peut choisir une autre imprimante à utiliser par défaut.

8 Cochez la case Forcer l'imprimante par défaut pour imposer la sélection de l'imprimante par défaut.

Si un utilisateur modifie l'imprimante par défaut, l'imprimante que vous choisissez dans la Liste d'imprimantes est définie par défaut à chaque exécution de cette règle.

Le paramètre Forcer l'imprimante par défaut ne peut être défini que si un utilisateur est logué. Il ne sera pas appliqué si la règle est planifiée pour s'exécuter au démarrage du système.

- 9 Cliquez sur OK pour enregistrer la règle.
- 10 Répétez les tâches décrites de l'étape 1 à l'étape 10 pour chaque plateforme sur laquelle vous souhaitez définir une règle Novell iPrint.
- 11 Lorsque vous avez terminé la configuration de toutes les règles de cet ensemble, poursuivez par la procédure de "Association de l'ensemble Utilisateur", page 133 pour associer l'ensemble de règles.

Suggestion : Sous Windows 98, l'installation du client iPrint concerne tous les profils utilisateur du poste de travail. Si vous avez défini différents profils utilisateur sur un poste de travail Windows 98 avant l'installation du client iPrint, le client Novell iPrint s'affiche dans le menu Démarrer de l'utilisateur par défaut plutôt que dans celui de l'utilisateur logué. C'est pourquoi, pour désinstaller le client iPrint d'un poste de travail Windows 98 à l'aide de l'option Désinstaller du client Novell iPrint dans le menu Démarrer, vous devez vous loguer en tant qu'utilisateur par défaut. Sur les postes de travail Windows NT/2000/XP, une fois le client iPrint installé, le client Novell iPrint s'affiche dans le menu Démarrer de l'utilisateur logué.

## **Règle Contrôle à distance**

Définit les paramètres des sessions de gestion à distance. Cette règle est disponible sur toutes les pages de plate-forme.

Pour des informations plus détaillées, reportez-vous à la section "Gestion à distance", page 731.

## **Règle Opération planifiée**

Planifie des opérations spécifiques. Cette règle plurielle peut être ajoutée plusieurs fois sur chaque page de plate-forme. Lors de l'exécution de la procédure suivante, vous pouvez obtenir des informations détaillées sur chaque boîte de dialogue en cliquant sur le bouton Aide.

Pour configurer la règle Opération planifiée :

1 Dans ConsoleOne, cliquez avec le bouton droit de la souris sur Ensemble Poste de travail > cliquez sur Propriétés > cliquez sur la page de la plateforme appropriée.

Les règles définies sur une plate-forme spécifique sont prioritaires sur celles définies dans l'onglet Général.

- 2 Pour ajouter la règle Opération planifiée, cliquez sur Ajouter > donnez un nom descriptif à la règle > cliquez sur OK.
- 3 Cochez la case située dans la colonne Activé de la règle Opération planifiée.

La règle est alors sélectionnée et activée.

4 Cliquez sur Propriétés.

L'onglet Opérations s'affiche.

- **5** Cliquez sur Ajouter.
- 6 Renseignez les champs suivants :

**Nom :** Nom entré dans le champ Nom de l'onglet Propriétés de l'élément lors de l'ajout de l'élément d'opération.

**Répertoire de travail :** Il s'agit habituellement du chemin d'accès au fichier exécutable de l'opération concernée. Il peut être différent si le programme le demande.

**Paramètres :** Paramètres à transmettre à l'élément d'opération. Pour plus d'informations, reportez-vous à la documentation relative au fichier exécutable indiqué dans le champ Répertoire de travail.

**Priorité :** Importance de cette opération liée à l'accès utilisateur au poste de travail.

**Heure d'interruption :** Temps d'exécution autorisé pour une opération avant qu'elle ne soit interrompue par le système. Si le temps d'exécution de l'opération dépasse le temps prévu, on peut supposer que l'exécution de cette opération pose problème et qu'il est préférable de l'interrompre. Le temps nécessaire a été spécifié dans la case à cocher Arrêter l'élément s'il tourne tjrs après de la boîte de dialogue Propriétés de l'élément lors de l'ajout de cette opération.

- **7** Cliquez sur OK.
- 8 Cochez la case Exécuter les éléments dans l'ordre de la liste pour que les éléments soient exécutés suivant l'ordre dans lequel ils apparaissent dans la liste. Vous pouvez réorganiser la liste à l'aide des flèches haut/bas.
- 9 Cliquez sur l'onglet Planification des règles > sélectionnez un type de planification :
	- Planification de l'ensemble Événement Tous les jours Hebdomadaire Tous les mois Tous les ans
- 10 Cliquez sur OK pour enregistrer la règle.
- 11 Répétez les tâches décrites de l'étape 1 à l'étape 10 pour chaque plateforme pour laquelle vous souhaitez définir une règle d'opération planifiée.
- 12 Lorsque vous avez terminé la configuration de toutes les règles de cet ensemble, poursuivez par la procédure "Association de l'ensemble Poste de travail", page 148 pour associer l'ensemble de règles.

### **Règle de groupe Windows**

Pour Windows 2000/XP uniquement, cette règle est une extension des règles extensibles pour Windows 2000/XP et Active Directory.

Important : Vous ne pouvez pas configurer les règles de groupe sur un contrôleur de domaine Windows 2000 à l'aide de ConsoleOne. Pour modifier les règles de groupe via ConsoleOne, vous devez utiliser un poste de travail Windows 2000.

Pour les raisons suivantes, vous devez utiliser des chemins d'accès UNC plutôt que des unités assignées pour importer la règle dans ZfD :

- $\alpha$  Les utilisateurs pourraient changer leurs scripts de login et modifier des assignations d'unité.
- $\alpha$  Les objets Poste de travail sont souvent logués avant les utilisateurs, c'est pourquoi aucune assignation d'unité n'est disponible.

Les chemins d'accès UNC permettent de rechercher la règle aussi longtemps que le serveur est disponible.

Les règles de groupes ont largement changé depuis la version initiale de ZfD version 3. Elles sont désormais cumulatives, elles vérifient les révisions, mettent en cache les règles déjà traitées et utilisent des paramètres persistants ou temporaires. Pour plus d'informations, reportez-vous aux sections suivantes :

**Règles de groupe cumulatives :** Les règles de groupe sont désormais cumulatives. Cela signifie que les paramètres de plusieurs règles de groupe sont effectifs de façon cumulative plutôt qu'individuelle. Les paramètres de plusieurs règles de groupe peuvent affecter les utilisateurs et les postes de travail. Les règles commencent par les paramètres locaux de règle de groupe et sont appliquées en sens inverse de l'ordre de recherche des règles. Cela signifie qu'un paramètre d'une règle appliquée en premier possède le niveau de priorité le plus bas et que sa valeur est remplacée par celle de toute autre règle comportant le même paramètre.

Les paramètres de sécurité ne sont pas cumulatifs ; ils sont définis par la dernière règle effective.

**Vérification des révisions :** Les règles de groupe effectuent désormais le suivi des révisions des règles en vigueur. Tant que la liste des règles effectives et de leurs révisions restent identiques, les règles de groupe ne sont pas traitées mais utilisent la règle de groupe mise en cache.

Remarque : Chaque fois que le bouton Modifier les règles est sélectionné, la révision d'une règle de groupe est modifiée, ce qui entraîne le retraitement des règles.

**Caching des règles de groupe :** La dernière règle de groupe traitée est mise en cache localement. Cette opération permet de réduire le trafic réseau en ne traitant les règles de groupe que si cela est nécessaire. Si l'utilisateur A se logue sur une nouvelle machine, ses règles de groupe effectives sont traitées puis mises en cache.

Si l'utilisateur A se délogue et si l'utilisateur B se logue ensuite et possède les mêmes règles de groupe effectives que l'utilisateur A, la règle de groupe mise en cache localement est restaurée (et les règles de groupe ne sont donc pas retraitées). Si la liste des règles effectives est différente ou si la révision a été modifiée sur une règle, les règles de groupe sont traitées à nouveau.

**Paramètres persistant et temporaire :** L'administrateur détermine si les règles de groupe sont persistantes ou temporaires. Le paramètre persistant indique que lorsque les règles de groupe sont définies, elles le restent même si un utilisateur se logue uniquement à un poste de travail et non au réseau.

Le paramètre temporaire indique que les paramètres locaux de règle de groupe d'origine sont restaurés quand :

- $\alpha$  l'utilisateur se délogue (les paramètres utilisateur sont restaurés);
- $\alpha$  le système s'arrête (les paramètres de poste de travail sont restaurés).

Lors de l'exécution de la procédure suivante, vous pouvez obtenir des informations détaillées sur chaque boîte de dialogue en cliquant sur le bouton Aide.

Pour configurer la règle de groupe Windows :

- 1 Dans ConsoleOne, cliquez avec le bouton droit de la souris sur Ensemble Utilisateur > cliquez sur Propriétés > cliquez sur la page de plate-forme Windows NT/2000/XP ou Terminal Server Windows NT/2000/XP.
- 2 Cochez la case située dans la colonne Activé de la règle de groupe Windows.

La règle est alors sélectionnée et activée.

3 Cliquez sur Propriétés.

L'onglet Règles de groupe Windows s'affiche.

4 Entrez ou recherchez l'emplacement réseau des règles de groupe nouvelles ou existantes > cliquez sur Modifier les règles.

Cette opération lance l'éditeur de Microsoft Management Console, à partir duquel vous pouvez éditer une règle de l'ensemble Utilisateur ou une règle de l'ensemble Poste de travail. Pour plus d'informations, cliquez sur Aide dans les boîtes de dialogue. Lorsque vous avez fini de modifier la règle, cliquez sur le bouton Fermer.

**Windows XP uniquement :** En raison des modifications de Windows XP, vous ne pouvez pas, actuellement, éditer les paramètres de sécurité Windows XP suivants à l'aide de ZfD :

- Paramètres de sécurité > Règles de compte > Règle de mot de passe > Le mot de passe doit respecter des exigences de complexité
- Paramètres de sécurité > Règles de comptes > Règle de mot de passe > Enregistrer le mot de passe en utilisant un codage réversible
- Paramètres de sécurité > Règles locales > Options de sécurité > Accès réseau : Permet la traduction de noms/SID anonymes
- 5 Cliquez sur Importer le dossier Active Directory > renseignez les champs suivants :

**Emplacement source des règles Active Directory :** Précisez le chemin d'accès UNC aux règles de groupe créées par Active Directory que vous souhaitez migrer vers l'annuaire. Vous devez connaître ou rechercher le nom unique du répertoire à partir duquel vous importerez la règle de groupe Active Directory.

**Emplacement cible des règles de groupe migrées :** Entrez ou recherchez un emplacement cible (chemin UNC) sur le serveur pour migrer les règles de groupe vers l'annuaire à partir de l'emplacement spécifié dans le champ Emplacement source des règles Active Directory. Les objets Utilisateur et Poste de travail doivent posséder les droits Lire et Analyse de fichiers sur cet emplacement.

Important : Utilisez des chemins UNC plutôt que des unités assignées pour les règles de groupe. Pour plus d'informations, reportez-vous à "Règle de groupe Windows", page 126.

6 Si vous entrez des informations dans ces champs, cliquez sur Importer le dossier.

Cette opération copie la règle de groupe Active Directory dans le répertoire spécifié dans le champ Emplacement cible des règles de groupe migrées. Si le répertoire indiqué n'existe pas, il sera automatiquement créé.

Avertissement : Veillez à sélectionner le chemin de répertoire correct dans le champ Emplacement cible des règles de groupe migrées, car vous pourriez détruire des données. Tous les fichiers se trouvant dans le répertoire sélectionné et dans ses sous-répertoires seront supprimés avant que la règle de groupe Active Directory soit copiée dans ce répertoire.

- 7 Cochez la case Les règles de groupe restent effectives lors du logout de l'utilisateur pour indiquer que les règles de groupe forcées restent effectives sur le poste de travail local Windows 2000 une fois l'utilisateur délogué.
- 8 Sélectionnez les paramètres à appliquer avec la règle.
- 9 Cliquez sur l'onglet Planification des règles > sélectionnez un type de planification :

Planification de l'ensemble Événement Tous les jours Hebdomadaire Tous les mois Tous les ans

**Suggestion :** Le chargement des fichiers du bureau Windows se terminant avant le chargement des paramètres de règles de groupe, certaines règles de groupe de l'ensemble Poste de travail ZfD 4 peuvent se comporter de façon étrange si elles sont planifiées pour s'exécuter au moment où l'utilisateur se logue. En particulier, les modifications apportées aux paramètres du bureau (par exemple, masquer les Favoris réseau, masquer toutes les icônes du bureau, etc.) ne s'appliqueront pas, et les programmes planifiés pour s'exécuter lorsque l'utilisateur se logue à l'aide d'un script de login ne se lanceront pas. Si l'utilisateur se délogue, puis se relogue, les paramètres s'afficheront correctement.

Pour empêcher ce comportement, ne configurez pas les règles de groupe de l'ensemble Poste de travail pour qu'elles s'exécutent au moment où l'utilisateur se logue. Configurez-les pour une exécution au démarrage du système, quotidiennement ou régulièrement.

Cliquez sur Paramètres avancés pour définir des paramètres supplémentaires tels que Achèvement, Erreur, Imitation, Priorité et Limite de temps. Pour plus d'informations sur chacun de ces paramètres, cliquez sur le bouton Aide de chaque onglet.

Important : La valeur par défaut du paramètre Imitation est Utilisateur interactif. Si vous modifiez ce paramètre, la règle ne fonctionnera pas correctement.

10 Cliquez sur OK pour enregistrer la règle.

11 Lorsque vous avez terminé la configuration de toutes les règles de cet ensemble, poursuivez par la procédure de "Association de l'ensemble Utilisateur", page 133 pour associer l'ensemble de règles.

## **Règle de création d'image de poste de travail**

Définit les paramètres pour la création d'images de postes de travail. Cette règle se trouve sur toutes les pages de plate-forme. Pour des informations générales sur la création d'image, reportez-vous à la section "Création d'image de poste de travail", page 611.

La procédure de configuration applicable dépend de votre stratégie de déploiement de la création d'image. Pour plus d'informations, reportez-vous au Chapitre 39, "Configuration de règles de création d'image", page 641.

## **Règle d'inventaire de poste de travail**

Définit les données d'inventaire du matériel et des logiciels à afficher pour chaque poste de travail. Pour des informations plus détaillées, reportez-vous à la section "Inventaire de poste de travail", page 801.

## **Règle d'agent de gestion ZENworks for Desktops**

La règle d'agent de gestion ZENworks for Desktops permet de configurer l'agent de gestion ZfD, qui permet d'utiliser ZfD 4 sans utiliser Novell Client**TM**. Pour plus d'informations, reportez-vous à la section "Présentation de ZENworks for Desktops 4", page 25.

Cette section fournit des informations pas à pas de configuration de la règle d'agent de gestion ZfD. Lors de l'exécution de la procédure suivante, vous pouvez obtenir des informations détaillées sur chaque boîte de dialogue en cliquant sur le bouton Aide.

Pour configurer la règle d'agent de gestion ZfD :

- 1 Dans ConsoleOne, cliquez avec le bouton droit de la souris sur Ensemble Poste de travail > cliquez sur Propriétés > cliquez sur la page de la plateforme appropriée.
- 2 Cochez la case située dans la colonne Activé de la règle d'agent de gestion ZfD.

La règle est alors sélectionnée et activée.

- 3 Cliquez sur Propriétés.
- 4 Dans la page Paramètres, renseignez les champs suivants :

**Nom DNS ou adresse IP du serveur Middle Tier ZfD : Entrez le nom** DNS ou l'adresse IP du serveur Middle Tier ZfD.

L'adresse IP ou le nom DNS spécifié à cet emplacement indique le point d'accès que tous les composants ZfD (Inventaire de poste de travail, Gestion de postes de travail, Gestion d'applications et Gestion à distance) utilisent pour fonctionner en dehors du pare-feu.

Seules les valeurs non vides sont transmises aux postes de travail associés. Si vous laissez le champ nom DNS ou Adresse IP du serveur Middle Tier ZfD vide, ce paramètre n'est pas assigné aux postes de travail associés.

Si vous modifiez le nom DNS ou l'adresse IP à cet emplacement, ce paramètre est appliqué à tous les postes de travail associés lors de leur démarrage suivant. Par conséquent, dans un environnement sans client, veillez à donner suffisamment de temps aux postes de travail associés pour effectuer la transition vers la nouvelle adresse IP ou le nouveau nom DNS avant de supprimer l'accès à l'emplacement précédent.

**Fréquence de rafraîchissement eDirectory (minutes) :** Utilisez les flèches pour définir la fréquence de rafraîchissement de eDirectory. La valeur définie détermine la fréquence à laquelle l'agent recherche des informations mises à jour dans eDirectory, comme de nouvelles règles ou des règles modifiées.

**Afficher la boîte de dialogue d'authentification ZfD :** Activez cette case à cocher si vous souhaitez que la boîte de dialogue d'authentification ZfD s'affiche au démarrage. Cette option s'applique uniquement si vous exécutez ZfD 4 sans le client Novell. Si vous utilisez le client Novell, l'écran de login s'affiche toujours.

**Autoriser utilisateurs à modifier adresse serveur Middle Tier ZfD dans la fenêtre d'authentification :** Cochez cette case si vous souhaitez permettre aux utilisateurs de changer l'adresse du serveur Middle Tier ZfD afin qu'il pointe vers un autre serveur Middle Tier. Si cette option est activée, les utilisateurs peuvent cliquer sur le bouton Options de la boîte de dialogue d'authentification ZfD et entrer une autre adresse de serveur Middle Tier.

**Bitmap de bienvenue du poste de travail résident :** Spécifiez le nom du fichier bitmap qui apparaît sur l'écran de bienvenue lorsque vous démarrez Windows NT/2000/XP. Vous pouvez spécifier tout fichier se trouvant dans le répertoire Windows NT/2000/XP des postes de travail associés. Par ailleurs, si vous ne souhaitez pas utiliser de bitmap, laissez ce champ vide.

**Légende de bienvenue :** Définissez le texte qui apparaît dans l'en-tête de l'écran de bienvenue au démarrage de Windows NT/2000/XP.

**Bitmap de la fenêtre de login :** Indiquez le nom du fichier bitmap qui s'affiche dans la fenêtre de login. Vous pouvez spécifier tout fichier se trouvant dans le répertoire Windows NT/2000/XP des postes de travail associés. Par ailleurs, si vous ne souhaitez pas utiliser de bitmap, laissez ce champ vide.

**Activer le caching des utilisateurs temporaires :** Cochez cette case pour activer le caching des utilisateurs temporaires. Cette option permet de conserver sur un poste de travail, pendant une période donnée, les informations sur l'utilisateur temporaire qui ont été précédemment mises en mémoire cache. Les utilisateurs temporaires ne sont donc pas créés ni supprimés à chaque login ou logout. Les logins des utilisateurs temporaires sont plus rapides car NWGINA n'a plus à recréer le bureau de l'utilisateur.

Les paramètres de règle Utilisateur local dynamique (DLU) configurent les utilisateurs créés sur des postes de travail Windows NT/2000/XP après avoir été authentifiés auprès de eDirectory.

Le cache permet à un utilisateur non enregistré sur un poste de travail de continuer à l'utiliser même lorsque le poste n'est plus connecté au réseau.

**Intervalle de caching des utilisateurs temporaires (jours) :** Utilisez les flèches pour sélectionner la fréquence de suppression des informations relatives aux utilisateurs temporaires. Une fois la limite de temps expirée, toutes les informations concernant les utilisateurs temporaires sont supprimées du poste de travail.

- 5 Cliquez sur l'onglet Planification des règles > sélectionnez un type de planification :
	- Planification de l'ensemble Événement Tous les jours Hebdomadaire Tous les mois Tous les ans

- 6 Cliquez sur OK pour enregistrer la règle.
- 7 Répétez les tâches décrites de l'étape 1 à l'étape 6 pour chaque plate-forme pour laquelle vous souhaitez définir une règle de l'agent ZENworks for Desktops.
- 8 Lorsque vous avez terminé la configuration de toutes les règles de cet ensemble, poursuivez par la procédure "Association de l'ensemble Poste de travail", page 148 pour associer l'ensemble de règles.

# **Association de l'ensemble Poste de travail**

Les règles que vous avez configurées et activées n'entreront pas en vigueur tant que vous n'aurez pas associé leur ensemble de règles à un objet Conteneur.

Pour associer l'ensemble Poste de travail :

- 1 Dans ConsoleOne, cliquez avec le bouton droit de la souris sur Ensemble Poste de travail > cliquez sur Propriétés.
- 2 Cliquez sur l'onglet Associations > cliquez sur Ajouter.
- 3 Recherchez le conteneur pour associer l'ensemble > cliquez sur OK.
# 10 **Règles de ZENworks 2 et ZENworks for Desktops**

Pour des informations concernant les règles Novell<sup>®</sup> ZENworks<sup>®</sup> for Desktops (ZfD) et les règles ZENworks 2, reportez-vous aux sections suivantes :

- <sup> $\alpha$ </sup> "Migration des règles ZENworks 2 vers ZENworks for Desktops", page 149
- <sup>12</sup> "Présentation des règles effectives en cas de coexistence de règles ZENworks for Desktops et ZENworks 2 dans l'arborescence", page 152

# **Migration des règles ZENworks 2 vers ZENworks for Desktops**

Lorsque vous migrez des règles ZENworks 2 vers ZfD, les règles sont migrées vers les nouveaux ensembles de règles. Vous ne pouvez pas choisir vers quels ensembles les règles seront migrées. Vous pouvez toutefois sélectionner le contexte, afin de migrer les règles par phases.

Suggestion : Il n'est pas nécessaire de migrer les ensembles de règles si vous effectuez une mise à niveau à partir de ZfD 3.*x*.

Lors de l'installation de ZfD, il n'est pas nécessaire de migrer les anciennes règles, car les objets Règle de ZENworks 2 ne sont pas supprimés lors de l'extension du schéma. Il est donc possible de migrer les anciennes règles sous forme de phases, par contexte par exemple. Il est possible de migrer la totalité des règles de ZENworks 2 afin d'optimiser les performances et de simplifier la gestion offerte par ZfD.

Si vous ne migrez pas toutes les règles de ZENworks 2 vers ZfD, vous devrez continuer à utiliser l'Administrateur NetWare® pour la gestion. ZfD utilise ConsoleOne® à des fins de gestion. ConsoleOne affiche uniquement les règles effectives dans les propriétés d'un objet pour les règles ZfD. Si votre environnement de règles est mixte (règles de ZENworks 2 et règles ZfD), vous devez utiliser à la fois l'Administrateur NetWare et ConsoleOne.

Lorsque les anciennes règles sont migrées, elles sont placées dans les ensembles de règles plus récents. Vous ne pouvez pas décider de leur placement. La plupart des règles de ZENworks 2 sont placées dans l'ensemble Utilisateur ou dans l'ensemble Poste de travail.

Les planifications par défaut de l'ensemble ne sont pas migrées, c'est pourquoi il faut les redéfinir pour les règles migrées.

Les règles individuelles Système d'utilisateur et Système d'ordinateur de ZENworks 2 ont été incorporées à ZfD sous forme de règles extensibles. Elles sont migrées en tant que règles individuelles et ne peuvent pas être éditées dans ZfD. Par défaut, elles sont automatiquement activées lors de la migration. Pour les remplacer, désactivez-les, procédez aux changements correspondant aux paramètres de ZENworks 2 dans une règle extensible ZfD, puis activez cette règle. Pour plus d'informations, reportez-vous à "Règles extensibles", page 91.

Vous pouvez continuer à utiliser les versions précédentes des règles Système d'utilisateur ou Système d'ordinateur tant que vous n'avez pas dupliqué les paramètres de ces règles dans des règles extensibles plus récentes.

Important : Les paramètres de règle Système d'utilisateur/Système d'ordinateur ne peuvent plus être affichés après avoir été migrés. Vous devez connaître la configuration de ces règles dans ZENworks 2 pour définir des paramètres identiques dans une règle extensible ZfD. C'est pourquoi il vous faut noter les paramètres des règles individuelles de ZENworks 2 avant de les migrer.

Pour migrer des règles de ZENworks 2 :

1 Dans ConsoleOne, cliquez sur Outils > Utilitaires ZENworks > Migrer les ensembles de règles héritées.

Suggestion : Si l'option Migrer les ensembles de règles héritées n'est pas disponible, vérifiez qu'un objet Conteneur est sélectionné avant de cliquer sur le menu Outils.

2 Dans le champ Migrer depuis, recherchez un contexte contenant des ensembles de règles.

Les ensembles de règles qui se trouvent directement à la racine de ce contexte seront migrés.

3 Pour inclure toutes les règles des sous-conteneurs du contexte sélectionné, cliquez sur Inclure les sous-conteneurs.

Les ensembles de règles contenus dans l'ensemble des sous-conteneurs du contexte sélectionné à l'étape 2 seront migrés.

4 Pour afficher un aperçu des résultats de la migration, cliquez sur Aperçu uniquement.

Important : Il est fortement recommandé d'utiliser cette option. Elle vous permet d'identifier avec précision les règles en cours de migration et d'avoir un aperçu de l'opération.

- 5 Sélectionnez une convention d'assignation de nom pour les nouveaux ensembles :
	- **Créer un nouveau nom d'ensemble :** Sélectionnez cette option pour créer un nouveau nom > cliquez sur la liste déroulante pour spécifier comment vous allez définir le nom du nouvel ensemble :
		- **Utiliser la convention d'assignation de nom par défaut :**  Cette option vous permet de nommer les nouveaux ensembles de règles à l'aide de la convention d'assignation de nom par défaut. Si vous avez sélectionné cette option, spécifiez les noms par défaut à assigner aux ensembles Utilisateur, Poste de travail et Conteneur, respectivement.
		- **Demander l'intervention de l'utilisateur :** Cette option permet d'inviter l'utilisateur à entrer le nom du nouvel ensemble. Si vous sélectionnez cette option, la migration ne peut pas être effectuée sans surveillance.
	- **Conserver l'ancien nom d'ensemble :** Sélectionnez cette option si vous voulez que ZfD assigne les noms d'ensembles hérités aux nouveaux ensembles. Si vous combinez plusieurs ensembles et que l'ancien nom d'ensemble ne peut pas être conservé, vous avez la possibilité de spécifier comment le nouvel ensemble doit être nommé.
		- **Utiliser la convention d'assignation de nom par défaut :**  Cette option permet d'utiliser la convention d'assignation de nom par défaut lorsque l'ancien nom ne peut pas être conservé. Si vous avez sélectionné cette option, spécifiez les noms par défaut à assigner aux ensembles Utilisateur, Poste de travail et Conteneur, respectivement.
- **Demander l'intervention de l'utilisateur :** Cette option permet d'inviter l'utilisateur à entrer le nom du nouvel ensemble. Si vous sélectionnez cette option, la migration ne peut pas être effectuée sans surveillance.
- **Utiliser le nom de l'ancien ensemble 9x :** Cette option permet d'utiliser le nom de l'ensemble 9*x* existant.
- **Utiliser le nom de l'ancien ensemble NT :** Cette option permet d'utiliser le nom de l'ensemble NT existant.
- 6 Spécifiez les noms par défaut à utiliser pour chaque type d'ensemble.
- 7 Cliquez sur OK pour débuter le processus de migration.

# **Présentation des règles effectives en cas de coexistence de règles ZENworks for Desktops et ZENworks 2 dans l'arborescence**

Si un objet est associé à la fois à des règles ZfD et ZENworks 2, la règle effective pour l'objet dépend de la version de l'extension du schéma, de la version de la règle de recherche associée, ainsi que de la version de Novell Client**TM** utilisée par le poste de travail. La version ZfD du client doit être utilisée pour reconnaître des règles ZfD. La discussion suivante concerne les différentes combinaisons possibles des versions du schéma et de la règle de recherche.

ConsoleOne affiche uniquement les règles effectives des propriétés d'un objet pour des règles ZfD. Pour afficher les règles effectives pour des règles de ZENworks 2, vous devez utiliser l'Administrateur NetWare. Toutefois, dans certains cas, des rapports ZfD peuvent afficher les règles effectives d'un objet pour les deux versions.

Le tableau suivant liste la version de la règle effective pour l'élément indiqué dans la première colonne, en fonction de la combinaison des versions du schéma et de la règle de recherche figurant dans les en-têtes de colonne.

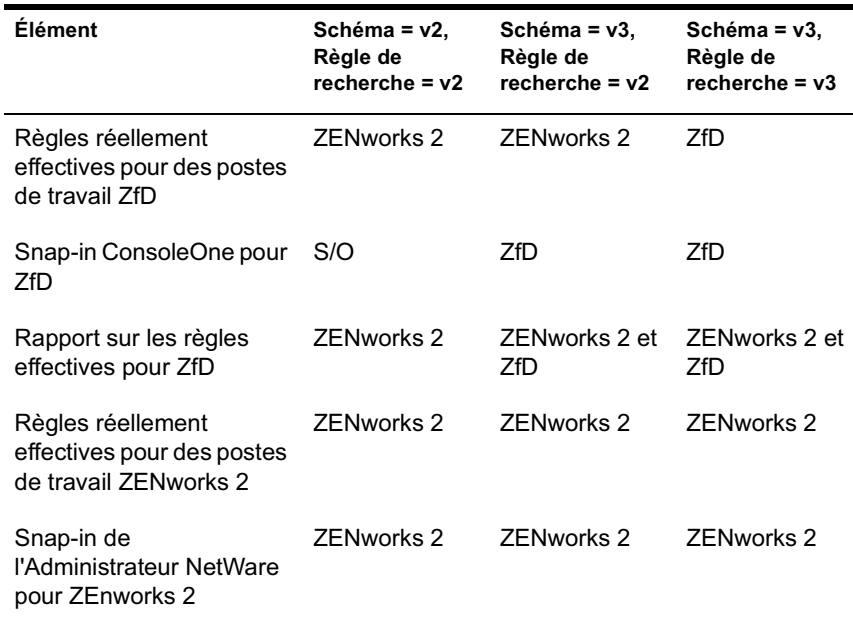

Remarques à propos du tableau :

- Les deux lignes Règles réellement effectives signifient que les postes de travail exécutent leurs versions respectives du client. En d'autres termes, un poste de travail ZENworks 2 n'exécute pas la version ZfD du client.
- $\alpha$  La ligne Règles réellement effectives pour des postes de travail ZENworks 2 indique que tant qu'aucune règle de recherche ZfD n'est associée à l'objet, aucune règle ZfD associée n'entrera en vigueur, bien qu'elle puisse figurer dans les propriétés de certains objets ConsoleOne comme si elle l'était.
- $\alpha$  La ligne Snap-in ConsoleOne pour ZfD indique que, pour la version ZfD du client, il n'existe aucune règle effective pour un objet lorsque la version du schéma et de la règle de recherche associée est ZENworks 2.
- $\alpha$  La ligne Rapport sur les règles effectives pour ZfD indique qu'il existe deux instances lorsque le rapport sur les règles effectives pour ZfD peut afficher les règles effectives d'un objet pour les deux versions. Dans tous les cas, toute règle pouvant être effective ou avoir été associée est affichée. Cependant, comme ZfD effectue une recherche dans l'annuaire et n'envoie pas de ping à chaque serveur pour créer le rapport, il ne peut pas indiquer les règles réellement en vigueur.

 $\alpha$  Sur la ligne Snap-in de l'Administrateur NetWare pour for ZENworks 2, ZENworks 2 dans la dernière colonne implique qu'il existait au moment de l'installation de ZfD. Dans le cas contraire, l'entrée serait S/O.

# 11 **Génération de rapports sur les règles**

Novell<sup>®</sup> ZENworks<sup>®</sup> for Desktops (ZfD) fournit des rapports prédéfinis via ConsoleOne® pour les règles effectives et les associations d'ensembles de règles.

Chaque rapport est exécutable en fonction d'un conteneur sélectionné, les sous-conteneurs de ce dernier pouvant être inclus.

Les résultats du rapport sont automatiquement affichés dans le Bloc-notes et sont enregistrés sous forme de fichiers texte dans le répertoire \*répertoire\_Windows*\TEMP du poste de travail sur lequel vous exécutez ConsoleOne.

Les sections suivantes fournissent des informations sur la création de rapports ZfD :

- $\alpha$  "Rapport sur les règles effectives", page 155
- $\alpha$  "Rapport sur les associations d'ensembles", page 156

# **Rapport sur les règles effectives**

Le rapport sur les règles effectives indique les règles actuellement en vigueur pour les objets listés.

Ce rapport fournit les informations suivantes :

Version Arborescence Conteneur DN de l'objet Plate-forme DN de la règle effective

Génération de rapports sur les règles 155

Pour générer un rapport sur les règles effectives :

- 1 Dans ConsoleOne, cliquez sur Outils > Utilitaires ZENworks > Rapport sur les règles et les ensembles.
- 2 Dans le champ Établir un rapport à partir de, recherchez un contexte pour le rapport.
- 3 Pour inclure tous les sous-conteneurs du contexte, cliquez sur Inclure les sous-conteneurs.
- 4 Cliquez sur Rapport sur les règles effectives > OK.

Les résultats du rapport sont affichés dans le Bloc-notes et automatiquement enregistrés dans le fichier :

*unité*:\*répertoire\_Windows*\TEMP\EFFECTIVEPOLICIES.TXT

sur le poste de travail sur lequel vous exécutez ConsoleOne.

# **Rapport sur les associations d'ensembles**

Le rapport sur les associations d'ensembles indique les ensembles de règles associés aux conteneurs, sous-conteneurs et objets listés.

Ce rapport fournit les informations suivantes :

Arborescence Conteneur DN de l'ensemble Association

Pour générer un rapport sur les associations d'ensembles de règles :

- 1 Dans ConsoleOne, cliquez sur Outils > Utilitaires ZENworks > Rapport sur les règles et les ensembles.
- 2 Dans le champ Établir un rapport à partir de, recherchez un contexte pour le rapport.
- 3 Pour inclure tous les sous-conteneurs du contexte, cliquez sur Inclure les sous-conteneurs.
- 4 Cliquez sur Rapport sur l'association des ensembles > OK.

Les résultats du rapport sont affichés dans le Bloc-notes et automatiquement enregistrés dans le fichier :

*unité*:\*répertoire\_Windows*\TEMP\PACKAGEASSOCIATIONS.TXT

sur le poste de travail sur lequel vous exécutez ConsoleOne.

# 12 **Copie d'ensembles de règles**

Novell<sup>®</sup> ZENworks<sup>®</sup> for Desktops (ZfD) fournit un utilitaire permettant de copier des ensembles de règles d'un conteneur dans un autre. Vous pouvez exécuter l'utilitaire Copier les ensembles de règles via un snap-in ConsoleOne® ou utiliser une version de l'utilitaire sous Windows\*.

L'opération de copie d'ensembles de règles est différente de la migration à partir de ZENworks 2 vers ZfD 4. Si vous effectuez une mise à niveau à partir de ZENworks 2 et souhaitez migrer des règles existantes vers ZfD 4, reportezvous au Chapitre 10, "Règles de ZENworks 2 et ZENworks for Desktops", page 149.

Les sections suivantes fournissent des instructions pas à pas pour exécuter l'utilitaire Copier les ensembles de règles :

- "Utilisation de l'utilitaire Copier les ensembles de règles de ConsoleOne", page 157
- "Utilisation de l'utilitaire Copier les ensembles de règles de Windows", page 158

# **Utilisation de l'utilitaire Copier les ensembles de règles de ConsoleOne**

L'utilitaire Copier les ensembles de règles peut être exécuté via un snap-in ConsoleOne. Ce snap-in se compose des fichiers suivants : ZENCOPYPOL.JAR et ZENCOPYPOLREG.JAR.

Pour exécuter l'utilitaire Copier les ensembles de règles à partir de ConsoleOne :

1 Dans ConsoleOne, cliquez sur Outils > Utilitaires ZENworks > Copier les ensembles de règles.

Copie d'ensembles de règles 157

- 2 Recherchez un ensemble de règles ou un conteneur d'ensembles de règles.
- 3 Recherchez un conteneur dans lequel copier cet ensemble de règles.
- 4 Cliquez sur Ajouter pour ajouter le conteneur à la liste Conteneur sélectionné.

Pour copier l'ensemble de règles ou le conteneur dans plusieurs conteneurs, répétez les tâches de l'étape 3 et de l'étape 4.

**5** Cliquez sur OK.

# **Utilisation de l'utilitaire Copier les ensembles de règles de Windows**

L'utilitaire Copier les ensembles de règles pour Windows se trouve dans le répertoire *unité\_windows*\SYS\PUBLIC\MGMT\CONSOLEONE\1.2\BIN.

Pour exécuter l'utilitaire Copier les ensembles de règles depuis Windows :

- 1 Double-cliquez sur COPYPOL.EXE.
- 2 Indiquez le nom d'un ensemble de règle ou d'un conteneur d'ensembles de règles que vous souhaitez copier d'un conteneur Novell eDirectory® dans un autre.
- 3 Indiquez un nom de conteneur.
- 4 Cliquez sur Ajouter pour ajouter le nom du conteneur à la liste Conteneur sélectionné.

Pour copier l'ensemble de règles ou le conteneur dans plusieurs conteneurs, répétez les tâches de l'étape 3 et de l'étape 4.

**5** Cliquez sur OK.

L'utilitaire Copier des ensembles de règle pour Windows peut également être exécuté depuis la ligne de commande Windows. Vous pouvez copier un ensemble de règles d'un conteneur dans un autre ou copier la totalité des ensembles de règles d'un conteneur dans un autre.

Pour copier un ensemble de règles d'un conteneur dans un autre, utilisez la syntaxe suivante :

copypol *DN\_ensemble\_règles* /d *conteneur\_cible*

Pour copier tous les ensembles de règles d'un conteneur dans un autre, utilisez la syntaxe suivante :

copypol *DN\_conteneur* /d *conteneur\_cible*

Vous pouvez utiliser les paramètres de ligne de commande suivants :

**/h** Exécute l'utilitaire en mode Caché.

**/r** Remplace l'ensemble de règles du conteneur cible s'il existe déjà un ensemble de règles du même nom dans le conteneur.

**/t** Spécifie l'arborescence dans laquelle copier les ensembles de règles.

**/v** Permet d'afficher un fichier journal pour vérifier les résultats du processus de copie.

# **13 Workstation Scheduler (Planificateur de poste de travail)**

Novell® Desktop Management Scheduler (Planificateur du service Gestion du bureau Novell) vous permet de définir différentes opérations à exécuter sur votre poste de travail. Dans les précédentes versions de ZENworks®, le planificateur était disponible à partir de la barre système, dans la barre des tâches Windows\*. Étant donné que de nombreux administrateurs système ne souhaitent pas que les utilisateurs puissent accéder au planificateur, ce dernier ne s'affiche plus dans la barre système. Toutefois, ce planificateur (WMSCHED.EXE) fait partie de l'installation du poste de travail client.

Cette section contient les rubriques suivantes qui vous aideront à comprendre et à utiliser le planificateur de poste de travail :

- $\alpha$  "Présentation du planificateur de poste de travail", page 161
- <sup>x</sup> "Utilisation du planificateur de poste de travail", page 163

# **Présentation du planificateur de poste de travail**

Cette section contient les rubriques suivantes :

- $\alpha$  "Opérations", page 162
- $\alpha$  "Droits concernant l'exécution des opérations", page 162
- $\alpha$  "Utilisation du planificateur sous Windows NT/2000/XP", page 163
- "Compatibilité avec Microsoft SAGE", page 163

Workstation Scheduler (Planificateur de poste de travail) 161

### **Opérations**

Une opération est un objet qui contient une liste d'éléments d'opération (par exemple, des EXE, des DLL, ActiveX\* et JavaScript\*). Une opération s'applique uniquement au poste de travail à partir duquel vous exécutez le planificateur de poste de travail.

Il est possible d'attribuer une priorité aux opérations et éléments d'opération, afin d'indiquer l'opération ou l'élément d'opération à exécuter en premier, deuxième, etc. Vous pouvez également planifier l'exécution automatique des opérations lorsqu'un événement de poste de travail se produit ou une exécution périodique à un moment donné.

Vous déterminez le laps de temps pendant lequel chaque opération ou élément d'opération doit se terminer. Si l'opération ne peut pas se produire au moment indiqué, vous pouvez indiquer s'il convient de l'arrêter, de recommencer toutes les minutes ou de la replanifier.

Si l'opération n'est pas réalisée dans un délai spécifié, vous pouvez demander à y mettre fin. Si l'opération est correctement effectuée, vous pouvez indiquer qu'elle ne doit pas être réexécutée.

Vous pouvez également indiquer si une opération doit composer un numéro avant l'exécution de ses éléments.

Si vous disposez des droits nécessaires, vous pouvez afficher et modifier les informations ou propriétés associées à une opération. Vous pouvez aussi supprimer une opération, la désactiver ou l'activer, ou l'exécuter immédiatement même si elle a été planifiée pour s'exécuter à une date ou une heure ultérieure ou lors d'un événement particulier.

Vous pouvez supprimer, désactiver ou activer, réorganiser et afficher ou modifier les propriétés associées à des éléments d'opération.

#### **Droits concernant l'exécution des opérations**

Pour que les opérations disposent des droits nécessaires pour la modification de l'environnement du poste de travail, vous devez disposer des droits d'accès appropriés.

### **Utilisation du planificateur sous Windows NT/2000/XP**

Sous Windows NT\*/2000/XP, il n'est pas nécessaire qu'un utilisateur soit logué au poste de travail ou au réseau pour que l'opération soit exécutée. Cette opération se produira même si personne n'est présent au poste de travail. Toutefois, le poste doit être sous tension pour que l'opération se produise. S'il ne l'est pas au démarrage d'une opération, le planificateur replanifie l'opération dans un délai appelé délai de démarrage. Si le poste de travail n'est pas mis sous tension dans ce délai, vous pouvez demander à la relancer toutes les minutes, à la replanifier pour l'intervalle suivant ou à l'annuler.

# **Compatibilité avec Microsoft SAGE**

Le planificateur est compatible avec Microsoft\* SAGE pour Windows 98 et peut exécuter des programmes qui reconnaissent SAGE.

# **Utilisation du planificateur de poste de travail**

Cette section contient les rubriques suivantes :

- <sup> $\alpha$ </sup> "Ajout d'une opération", page 164
- "Ajout d'un élément d'opération", page 166
- $\alpha$  "Désactivation ou activation d'une opération", page 168
- $\alpha$  "Désactivation ou activation d'un élément d'opération", page 168
- $\alpha$  "Retrait d'une opération", page 168
- $\alpha$  "Retrait d'un élément d'opération", page 168
- $\alpha$  "Exécution immédiate d'une opération", page 168
- <sup> $\alpha$ </sup> "Planification d'une opération à exécuter", page 169
- "Définition des propriétés d'opération avancées", page 172
- $\alpha$  "Affichage ou modification des détails ou propriétés d'une opération", page 173
- "Affichage ou modification des détails ou propriétés d'un élément d'opération", page 173
- $\alpha$  "Affichage ou modification des propriétés des éléments d'opération définis par l'utilisateur", page 173

Workstation Scheduler (Planificateur de poste de travail) 163

### **Ajout d'une opération**

Pour définir un élément d'opération, il faut l'ajouter à la liste des éléments d'opération. Pour ce faire, l'administrateur réseau (ou tout autre utilisateur disposant du droit Superviseur) peut utiliser ConsoleOne®, puis forcer l'élément d'opération sur un ou plusieurs postes de travail utilisateur. Les utilisateurs peuvent également définir des opérations à exécuter sur leur propre poste de travail à l'aide du planificateur de poste de travail.

- 1 Chargez le planificateur (exécutez WMSCHED.EXE).
- 2 Cliquez sur Ajouter pour afficher la boîte de dialogue Propriétés d'opération.
- 3 Dans la page Général, renseignez les champs :

**Nom :** Nom de l'opération. Dans ConsoleOne, le nom inclut le contexte complet de l'objet Opération. Dans le planificateur de poste de travail, le nom correspond à ce que vous avez saisi dans ce champ.

Priorité : Ordre d'exécution de l'opération. Les opérations de priorité élevée sont exécutées en premier. Si deux opérations ont la même priorité, la première de la liste (c'est-à-dire, celle contenue dans la fenêtre qui apparaît en premier lors du chargement du planificateur) s'exécute en premier. La priorité sélectionnée s'applique à tous les éléments contenus dans cette opération, sauf si l'élément subordonné dispose d'une priorité supérieure.

**Imitation :** Droits d'accès au poste de travail accordés à tous les éléments de cette opération. (Windows NT/2000\*/XP seulement.)

**L'opération reste persistante après le redémarrage :** L'opération est enregistrée sur le poste de travail, permettant ainsi au planificateur de la réactiver au moment indiqué lors du redémarrage du poste de travail. Si cette option n'est pas sélectionnée, l'opération n'est pas enregistrée lorsque vous quittez Windows NT/2000/XP.

4 Dans la page Opérations, cliquez sur Ajouter.

5 Dans la boîte de dialogue Propriétés de l'élément, renseignez les champs :

**Nom :** Entrez le nom du programme à exécuter ou recherchez-le dans l'arborescence. Ce programme doit se trouver dans le répertoire de l'utilisateur pour être exécuté comme un élément d'opération.

**Répertoire de travail :** Le répertoire de travail est automatiquement défini lorsque vous recherchez un élément d'opération dans l'arborescence. Il indique le répertoire où se trouve l'élément d'opération. Vous pouvez spécifier un répertoire de travail différent en modifiant le chemin d'accès contenu dans ce champ.

Paramètres : Chemin que le système peut utiliser pour adresser les arguments de ligne de commande à l'application. Par exemple, si vous voulez lancer NOTEPAD.EXE et ouvrir automatiquement le fichier README.TXT, vous devez placer README.TXT dans le champ Paramètres.

**Priorité :** Quatre priorités sont disponibles pour les opérations et leurs éléments : Opération par défaut, Supérieur(e) à la normale, Normal et Inférieur(e) à la normale. Les éléments d'opération peuvent supporter la même priorité que l'objet Opération qui les contient, c'est-à-dire qu'ils prennent la priorité par défaut de l'opération. L'un des trois autres paramètres de priorité peut également leur être assigné à la place de la valeur par défaut.

Si l'opération a lieu pendant les heures ouvrables, une priorité de type inférieur à la normale doit être assignée afin de ne pas gêner les performances du poste de travail de l'utilisateur.

Si deux opérations ou plus, ou deux éléments d'opération ou plus ont la même priorité, la première ou le premier défini (qui apparaît au début de la liste) est prioritaire par rapport aux autres.

6 Cochez la case Arrêter l'opération si elle tourne tjrs après ? Minutes > sélectionnez le nombre de minutes désiré.

Cette option permet de terminer l'opération si elle est toujours en cours d'exécution après le nombre de minutes indiqué. L'exécution de l'opération est alors replanifiée.

Le nombre de minutes, indiqué dans le champ Minutes, doit correspondre au temps total nécessaire à l'exécution de l'opération et, éventuellement des éléments qui la composent. Si le temps indiqué n'est pas suffisant pour exécuter l'opération et les éléments associés, vos éléments ne pourront pas terminer leurs tâches.

7 Cliquez deux fois sur OK.

L'opération est ajoutée à la liste des opérations dans le planificateur. Vous pouvez désormais effectuer l'une des tâches suivantes :

- $\alpha$  indiquer le moment où l'opération doit avoir lieu (page Planifier) ;
- $\alpha$  ajouter des éléments à cette opération (page Éléments);
- $\alpha$  préciser les conséquences de la non-exécution de cette opération (page Avancé).

Workstation Scheduler (Planificateur de poste de travail) 165

# **Ajout d'un élément d'opération**

Pour effectuer ce processus, vous devez avoir créé au préalable une opération dans laquelle les éléments seront placés.

- 1 Dans le planificateur, sélectionnez une opération > cliquez sur Propriétés > cliquez sur Éléments > cliquez sur Ajouter.
- 2 Dans la boîte de dialogue Propriétés de l'élément, renseignez les champs :

**Nom :** Entrez le nom du programme à exécuter ou recherchez-le dans l'arborescence. Ce programme doit se trouver dans le répertoire de l'utilisateur pour être exécuté comme un élément d'opération.

**Répertoire de travail :** Le répertoire de travail est automatiquement défini lorsque vous recherchez un élément d'opération dans l'arborescence. Il indique le répertoire où se trouve l'élément d'opération. Vous pouvez spécifier un répertoire de travail différent en modifiant le chemin d'accès contenu dans ce champ.

Le champ Répertoire de travail doit indiquer un périphérique local. Les chemins réseau ne peuvent pas servir de répertoires de travail.

**Paramètres :** Chemin que le système peut utiliser pour adresser les arguments de ligne de commande à l'application. Par exemple, si vous voulez lancer NOTEPAD.EXE et ouvrir automatiquement le fichier README.TXT, vous devez placer README.TXT dans le champ Paramètres.

Si vous ajoutez un élément d'opération qui est un fichier de commandes MS-DOS, vous devez ouvrir une fenêtre DOS pour l'exécuter. La fenêtre DOS est fermée une fois l'exécution du fichier de traitement par lots terminée si vous indiquez le paramètre /c. Vous devez indiquer le paramètre /c, suivi d'un espace, en face du nom du fichier de traitement par lots dans le champ Paramètres.

Par exemple, pour exécuter un fichier de traitement par lots DOS appelé TEST\_C.BAT, effectuez les entrées suivantes dans la boîte de dialogue Propriétés de l'élément lors de l'ajout de l'élément d'opération :

- $\alpha$  Nom : CMD.EXE (nom de la commande Windows NT/2000/XP qui ouvre une fenêtre DOS) ou START (nom de la commande Windows 98 qui ouvre une fenêtre DOS).
- $\alpha$  Répertoire de travail : Laissez ce champ vide sauf si vous devez indiquer l'emplacement de CMD.EXE ou START.
- $\alpha$  Paramètres : /c test c.bat (vous devez indiquer le nom complet du fichier avec son extension et utiliser le paramètre /c pour que la fenêtre DOS se ferme dès que l'exécution du fichier de traitement par lots est terminée).
- $\alpha$  Priorité : Laissez la priorité définie sur l'option Opération par défaut ou choisissez l'un des autres paramètres.

**Priorité :** Quatre priorités sont disponibles pour les opérations et leurs éléments : Opération par défaut, Supérieur(e) à la normale, Normal et Inférieur(e) à la normale. Les éléments d'opération peuvent supporter la même priorité que l'objet Opération qui les contient, c'est-à-dire qu'ils prennent la priorité par défaut de l'opération. L'un des trois autres paramètres de priorité peut également leur être assigné à la place de la valeur par défaut.

Si l'opération a lieu pendant les heures ouvrables, une priorité de type inférieur à la normale doit être assignée afin de ne pas gêner les performances du poste de travail de l'utilisateur.

Si deux opérations ou plus, ou deux éléments d'opération ou plus ont la même priorité, la première ou le premier défini (qui apparaît au début de la liste) est prioritaire par rapport aux autres.

3 Cochez la case Arrêter l'opération si elle tourne tjrs après ? Minutes > sélectionnez le nombre de minutes désiré.

Cette option permet de terminer l'opération si elle est toujours en cours d'exécution après le nombre de minutes indiqué. L'exécution de l'opération est alors replanifiée.

Le nombre de minutes, indiqué dans le champ Minutes, doit correspondre au temps total nécessaire à l'exécution de l'opération et, éventuellement des éléments qui la composent. Si le temps indiqué n'est pas suffisant pour exécuter l'opération et les éléments associés, vos éléments ne pourront pas terminer leurs tâches.

4 Pour enregistrer les paramètres et continuer à modifier l'opération, cliquez sur Appliquer.

ou

Lorsque vous avez défini les propriétés de l'élément d'opération, cliquez sur OK.

L'élément d'opération apparaît désormais dans la liste des éléments d'opération.

Si des éléments d'opération doivent être exécutés maintenant et que vous cliquez sur OK ou sur Appliquer, ils seront exécutés tout de suite.

Workstation Scheduler (Planificateur de poste de travail) 167

5 Répétez les tâches décrites de l'étape 2 à l'étape 4 jusqu'à ce que vous ayez ajouté tous les éléments nécessaires.

#### **Désactivation ou activation d'une opération**

- 1 Chargez le planificateur (exécutez WMSCHED.EXE).
- 2 Cliquez sur une opération.
- 3 Sélectionnez Activer/Désactiver.

#### **Désactivation ou activation d'un élément d'opération**

- 1 Chargez le planificateur (exécutez WMSCHED.EXE).
- 2 Cliquez sur une opération > Propriétés.
- 3 Cliquez sur la page Éléments > un élément d'opération > Désactiver/ Activer.

#### **Retrait d'une opération**

Cette procédure ne peut pas être annulée. Lorsque vous cliquez sur Retirer, vous n'êtes pas invité à confirmer le retrait de l'opération. Si vous retirez une opération dont vous aurez besoin par la suite, vous devez l'ajouter à nouveau.

- 1 Cliquez sur une opération.
- 2 Cliquez sur Retirer.

#### **Retrait d'un élément d'opération**

Cette procédure ne peut pas être annulée. Lorsque vous cliquez sur Retirer, vous n'êtes pas invité à confirmer le retrait de l'élément d'opération. Si vous retirez un élément d'opération dont vous aurez besoin par la suite, vous devez l'ajouter à nouveau.

- 1 Cliquez sur une opération > Propriétés.
- 2 Cliquez sur Éléments > un élément d'opération > Retirer.

#### **Exécution immédiate d'une opération**

- 1 Cliquez sur une opération.
- 2 Cliquez sur Exécuter maintenant.

### **Planification d'une opération à exécuter**

Les champs de la page Planifier vous permettent d'indiquer quand l'opération doit être exécutée et de fournir les détails nécessaires au système.

L'onglet Planifier comporte cinq options de planification : Événement, Quotidien, Hebdomadaire, Mensuel et Annuel. L'option choisie et les paramètres associés déterminent la période d'exécution de l'opération.

Vous ne pouvez utiliser qu'une seule option de planification à la fois. Par exemple, si l'option Quotidien est sélectionnée, toutes les autres options sont ignorées sauf si vous utilisez les options indiquées dans l'onglet Avancé.

Les unités de temps sont indiquées au format 24 heures (par exemple, 9:00 pour 9h du matin et 13:30 pour 1h30 de l'après-midi).

Le planificateur ne prend pas en compte les données de planification tant que l'opération n'a pas démarré correctement.

Pour planifier un élément :

- 1 Sélectionnez l'opération que vous souhaitez planifier.
- 2 Cliquez sur Propriétés > Planifier.
- 3 Cliquez sur l'option de planification souhaitée.
	- **Événement :** La planification des événements vous permet de déterminer quel type d'événement entraîne l'exécution de votre opération. Pour planifier l'opération à partir d'un événement, cliquez sur Événement et choisissez un événement dans la liste d'événements reconnus suivante :

Lancement du service du programmateur : Exécute l'opération au démarrage du planificateur. Vous ne pouvez pas choisir l'événement Lancement du service du programmateur pour démarrer l'opération si vous l'exécutez avec les droits d'un utilisateur interactif. Lorsque ces événements se produisent, l'utilisateur interactif n'est pas encore authentifié. L'événement Lancement du service du programmateur requiert des droits sur le système.

Login utilisateur : Exécute l'opération une fois que l'utilisateur s'est logué mais avant l'exécution des scripts de login.

Le bureau utilisateur est actif : Exécute l'opération une fois les scripts de login terminés (cette option ne concerne pas Windows 98).

Le poste de travail est verrouillé : Exécute l'opération lorsque le poste de travail est verrouillé (cette option ne concerne pas Windows 98).

Le poste de travail est déverrouillé : Exécute l'opération lorsque le poste de travail est déverrouillé (cette option ne concerne pas Windows 98).

**L'écran de veille est activé :** Exécute l'opération lorsque l'écran de veille est activé.

**Logout utilisateur :** Exécute l'opération avant la fin du logout.

**Arrêt du système :** Exécute l'opération une fois que toutes les autres applications sont fermées, mais avant l'arrêt du système. Vous ne pouvez pas choisir l'événement Arrêt du système pour démarrer l'opération si vous l'exécutez avec les droits d'un utilisateur interactif. Lorsque ces événements se produisent, l'utilisateur interactif n'est pas encore authentifié. L'événement Arrêt du système requiert des droits sur le système.

 **Tous les jours :** Permet de planifier une opération de sorte qu'elle se produise une ou plusieurs fois entre l'heure de début et l'heure de fin spécifiées. Elle permet éventuellement de répéter l'opération à intervalles réguliers une fois qu'elle a correctement démarré. Vous pouvez faire démarrer l'opération, par exemple, entre 12h30 et 13h00, toutes les 10 minutes, les lundis, mercredis et vendredis. Pour planifier l'opération quotidiennement, cliquez sur Tous les jours et choisissez l'une des options suivantes :

**Exécuter cette opération les jours suivants :** Indiquez les jours de la semaine au cours desquels l'opération doit être exécutée.

**Lancer l'opération entre les heures de ? (HH:MM) :** Indiquez la plage horaire au cours de laquelle cette opération peut démarrer.

**Répéter l'action toutes les (HH:MM:SS) :** Indiquez la durée d'attente du système avant que l'opération ne soit de nouveau exécutée.

 **Toutes les semaines :** Permet de planifier une opération pour un jour particulier de la semaine. Pour planifier une opération toutes les semaines, cliquez sur Toutes les semaines et choisissez l'une des options suivantes :

**Exécuter l'opération une fois par semaine le :** Indique le jour de la semaine où l'opération doit être exécutée.

**Lancer l'opération entre les heures de ? (HH:MM) :** Identifie le moment exact du démarrage de l'opération en heures (HH) et en minutes (MM).

 **Tous les mois :** Permet de choisir la date d'exécution de l'opération ainsi que son heure de début. À titre d'exemple, vous pouvez choisir d'exécuter cette opération le quatrième jour de chaque mois, entre 8h00 et 10h15. Vous indiquez la plage horaire au format 24 heures. Si vous le préférez, vous pouvez choisir d'exécuter l'opération le dernier jour du mois, indépendamment du nombre de jours compris dans le mois. Pour planifier l'opération tous les mois, cliquez sur Tous les mois et choisissez l'une des options suivantes :

**Exécuter cette opération une fois par mois le \_\_ du mois :**  Indiquez le jour du mois pendant lequel le système doit automatiquement exécuter cette opération. Cliquez sur l'un des boutons d'option suivants :

- **Le \_ du mois :** Cette opération sera exécutée le jour indiqué.
- **Dernier jour du mois :** Cette opération sera exécutée le dernier jour du mois quel que soit le nombre de jours du mois.

**Lancer l'opération entre les heures de ? (HH:MM) :** Indiquez le moment exact du démarrage de l'opération en heures (HH) et en minutes (MM).

 **Tous les ans :** Permet de déterminer l'heure et le jour du mois pour l'exécution de l'opération. Pour planifier l'opération annuellement, cliquez sur Tous les ans et choisissez l'une des options suivantes :

**Exécuter cette opération une fois par an le ? ? :** Indiquez le jour du mois et le mois de l'année pour l'exécution de l'opération.

**Lancer l'opération entre les heures de ? et ? :** Indiquez, au format 24 heures, la période (heure et minutes) à laquelle l'opération doit démarrer au plus tôt, puis toujours en heure et en minutes, la période à laquelle l'opération doit démarrer au plus tard. Par exemple, démarrez l'opération à 17h30 au plus tôt et à 20h00 au plus tard.

4 Cliquez sur OK.

La planification définie s'applique à chaque élément contenu dans l'opération et remplace la planification de l'ensemble.

# **Définition des propriétés d'opération avancées**

Utilisez les champs de la page Avancé pour déterminer les conséquences, en matière de planification, de l'opération lorsque celle-ci a échoué ou n'a pas été exécutée au cours du délai prévu, ou lorsqu'elle a réussi.

Pour accéder à la page Avancé :

- 1 Cliquez sur une opération > Propriétés > Avancé.
- 2 Indiquez les mesures à prendre si le système ne peut pas exécuter l'opération :
	- **Désactiver l'opération :** Désactive l'opération pour qu'elle ne soit plus exécutée (à moins que vous ne la réactiviez).
	- **Réessayer toutes les minutes :** Permet au système de tenter de réexécuter l'opération toutes les 60 secondes.
	- **Ignorer l'erreur et replanifier normalement :** Permet d'ignorer les erreurs éventuelles qui ont eu lieu au cours de l'exécution de l'opération et de replanifier l'opération à une date/heure ultérieure.
- 3 Cochez la case Désactiver l'opération une fois terminée pour désactiver le mécanisme de replanification de cette opération une fois que tous les éléments concernés ont démarré correctement.
- 4 Cochez la case Arrêter l'opération si elle tourne tjrs après ? Minutes > sélectionnez le nombre de minutes.

Cette fonction permet de terminer l'opération si elle est toujours en cours d'exécution après le nombre de minutes indiqué. L'exécution de l'opération est alors replanifiée.

Pour limiter la durée d'une opération, cliquez sur cette case à cocher. Le nombre de minutes, indiqué dans le champ Minutes, doit correspondre au temps total nécessaire à l'exécution de l'opération et, éventuellement des éléments qui la composent. Si le temps indiqué n'est pas suffisant pour exécuter l'opération et les éléments associés, vos éléments ne pourront pas terminer leurs tâches.

Cette fonction évite qu'une opération, interrompue prématurément, continue d'utiliser le système. Toutefois, cette case à cocher concerne uniquement les opérations qui ne sont pas en cours d'exécution. Vous ne pouvez pas l'utiliser pour interrompre une opération déjà lancée par le planificateur et en cours d'exécution. En outre, si l'opération que vous exécutez (telle qu'un fichier de traitement par lots DOS) a ouvert une fenêtre DOS, celle-ci n'est pas automatiquement fermée une fois l'opération terminée, sauf si vous ajoutez le paramètre /c dans le champ Paramètres lorsque vous ajoutez l'élément d'opération.

# **Affichage ou modification des détails ou propriétés d'une opération**

- 1 Cliquez sur une opération > Propriétés.
- 2 Cliquez sur l'une des pages contenant les détails ou les propriétés associées à cette opération.
- 3 Procédez aux modifications nécessaires.
- 4 Cliquez sur OK.

# **Affichage ou modification des détails ou propriétés d'un élément d'opération**

- 1 Cliquez sur une opération > Propriétés.
- 2 Cliquez sur Élément > un élément d'opération > Propriétés.
- 3 Procédez aux modifications nécessaires.
- 4 Cliquez sur OK.

# **Affichage ou modification des propriétés des éléments d'opération définis par l'utilisateur**

- 1 Ouvrez le planificateur sur un poste de travail.
- 2 Sélectionnez un élément d'opération > cliquez sur Propriétés.
- 3 Procédez aux modifications nécessaires.
- 4 Cliquez sur OK.